# 南昌大学试剂耗材采购管理平台

# 课题组操作手册

## 目录

<span id="page-1-0"></span>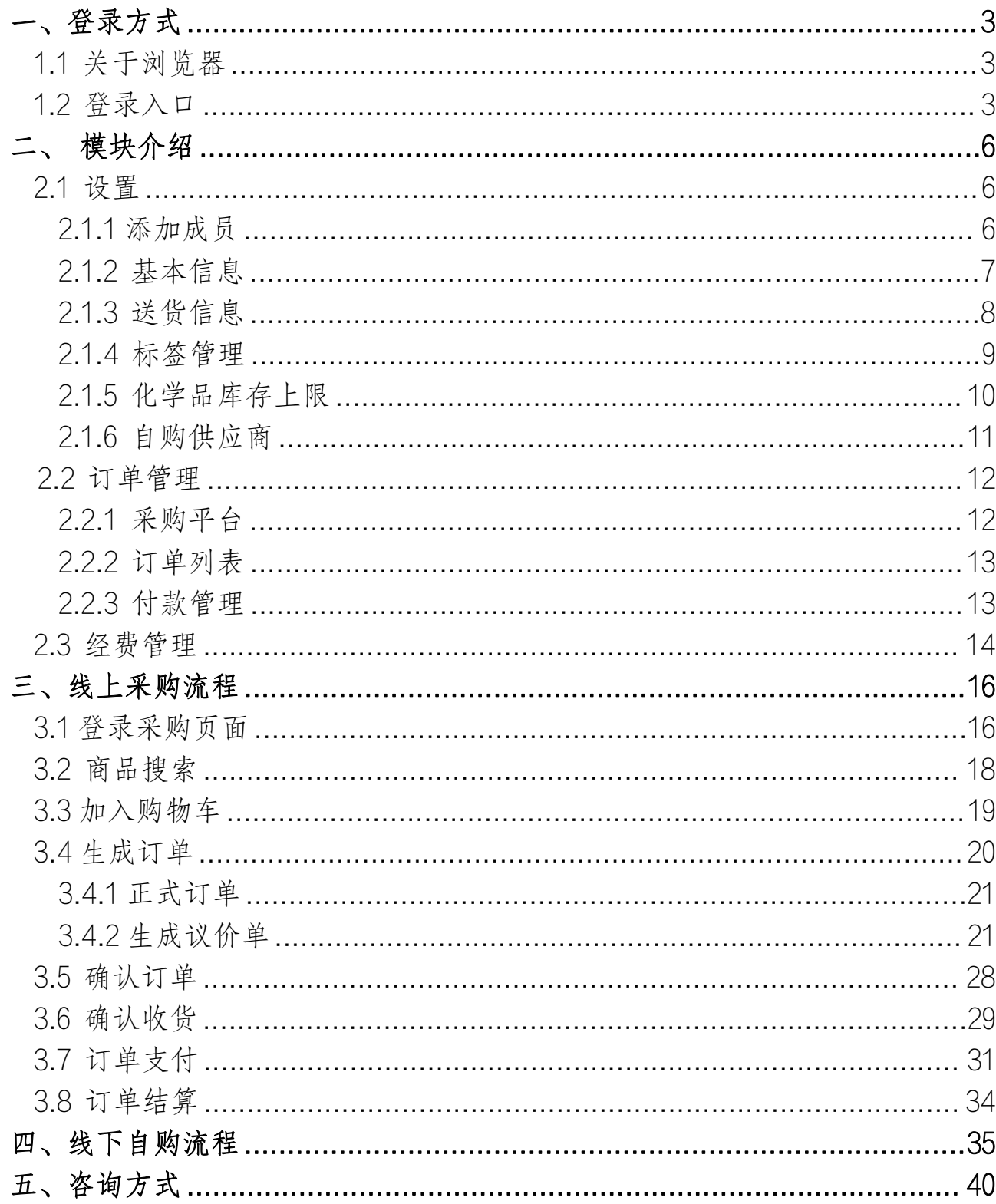

## 一、登录方式

#### <span id="page-2-0"></span>1.1 关于浏览器

为了使您获得良好的用户体验,我们的产品适用于主流浏览器; Firefox(最佳) Google Chrome

#### <span id="page-2-1"></span>1.2 登录入口

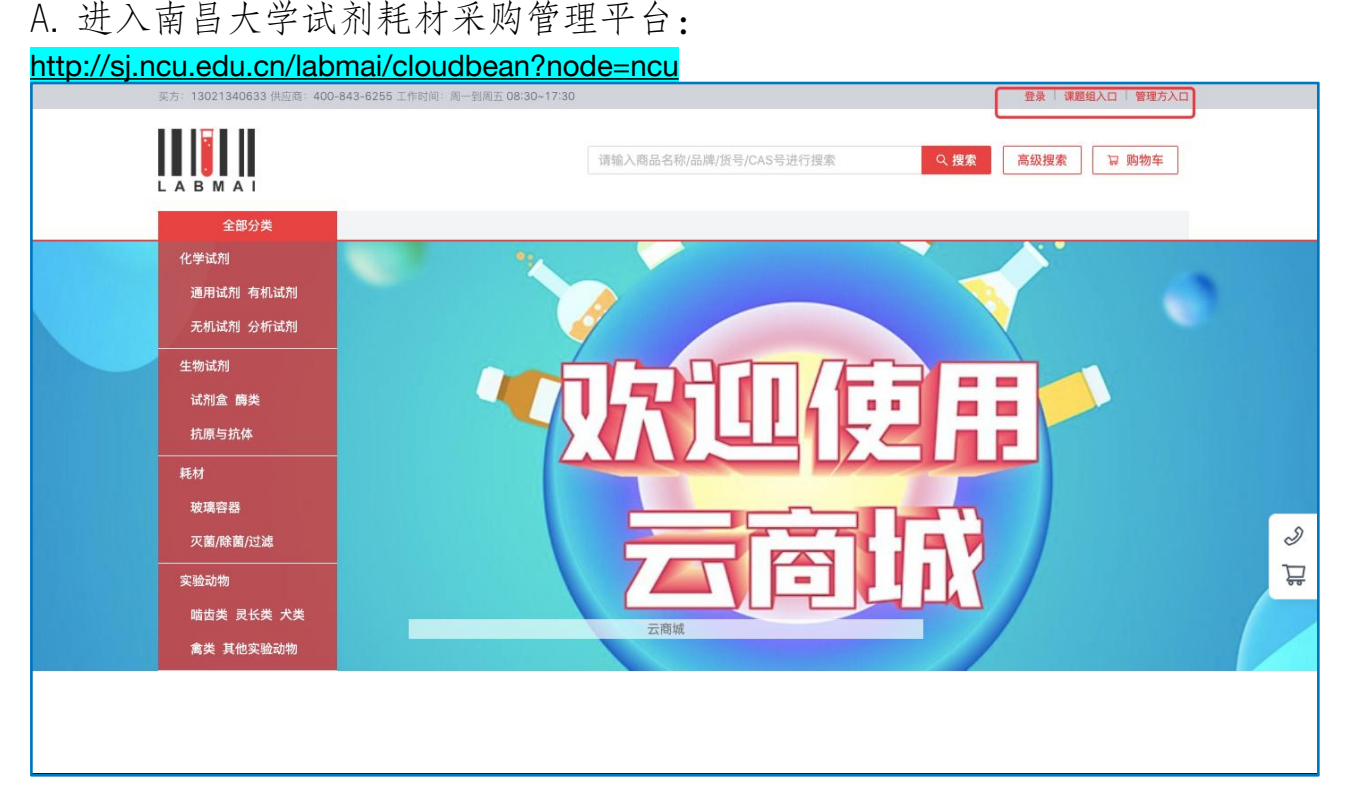

B. 首次登录必须选择首页"课题组入口"进入, 根据登录提示, 在

"本地登录"输入账号(即学工号)及密码进入系统。

C. 课题组成员登录时,则需要课题组 PI 加进组后方可登录;如选择

为"课题负责人",则需创建课题组。

D. 课题组 PI 首次登录系统,系统会提示创建课题组,按照下图完善 信息后提交即可。

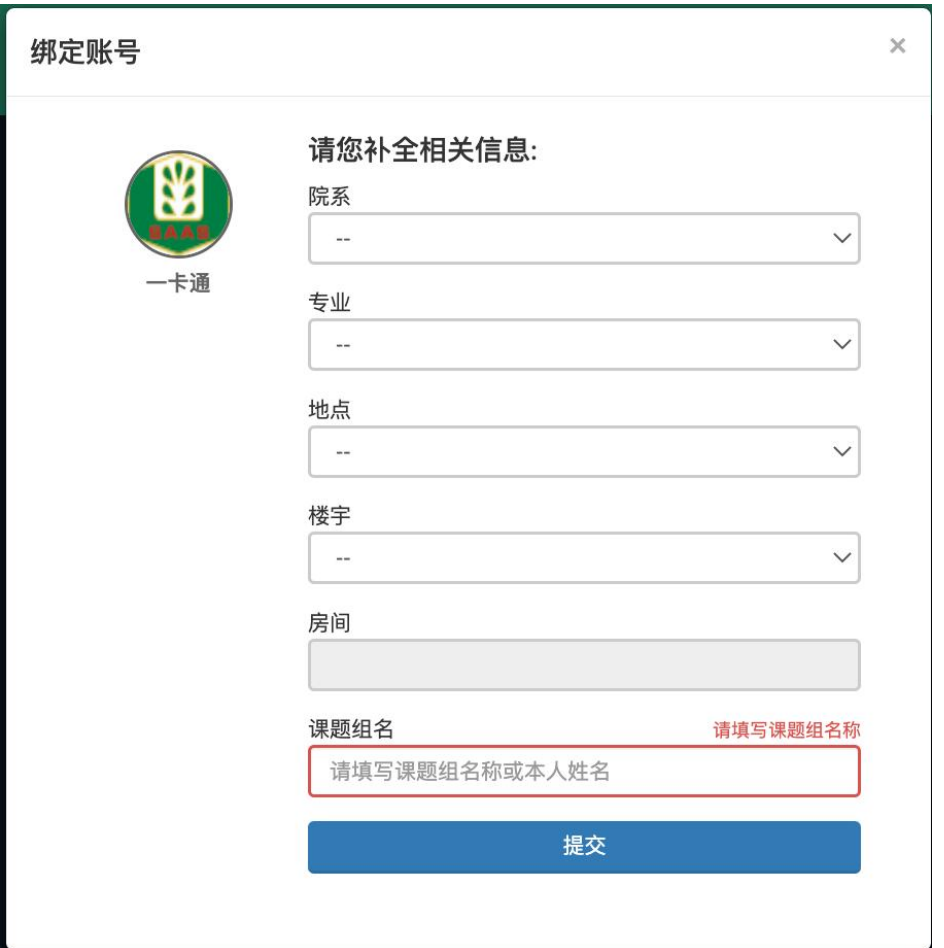

E. 选择课题组: 如果您同时在多个课题组,那么登陆后会提示您

选择要进入的课题组。

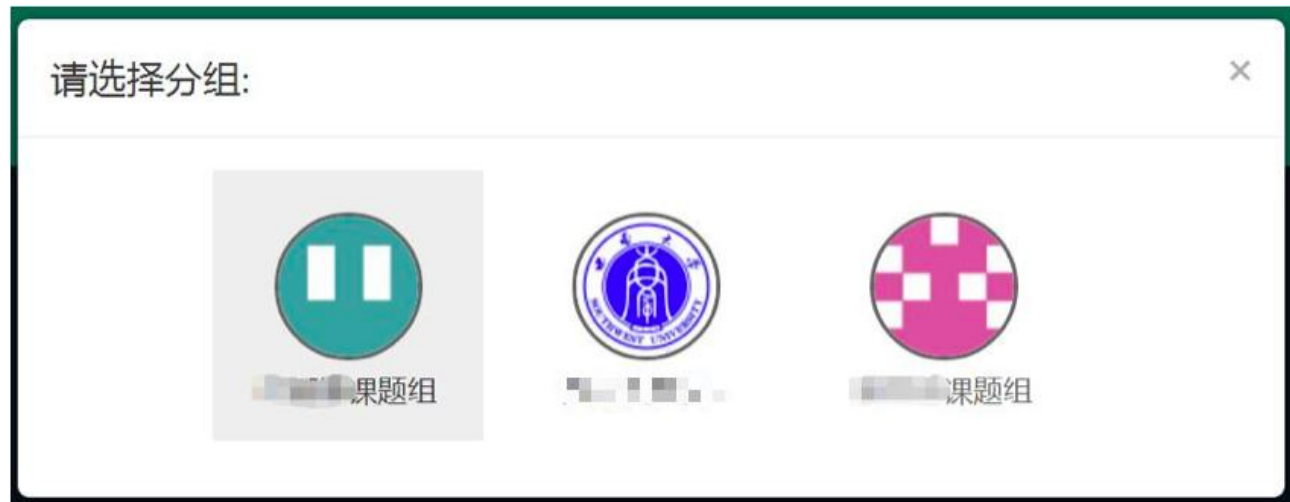

## 温馨提示:

注: 少如果您是课题组老师且第一次登录系统(即自己本身不在任 何课题

内),系统将提示您建立课题组,并且需要您完善您的课题 组基本信

息。

如果您是课题组成员(非创建课题组老师),首次登录前 请您联系

该课题组内有"人员管理"权限的人员,把您的账号添加 至该课题

组后,才可登进系统(添加流程参考 2.1.1)。

进入课题组系统后,可通过点击左边不同模块切换不同的 功能。

### <span id="page-5-0"></span>二、 模块介绍

#### <span id="page-5-1"></span>2.1 设置

登陆后,点击右上角齿轮"设置"按钮,依次完善课题组信息。

#### <span id="page-5-2"></span>2.1.1 权限设置

A. 点击齿轮-权限设置-添加成员。

选择"一卡通"一输入邮箱,找到对应人员后,点击"确认添 加"即可。 添加后将头像拖动至左侧权限栏可赋予该成员对应权 限。

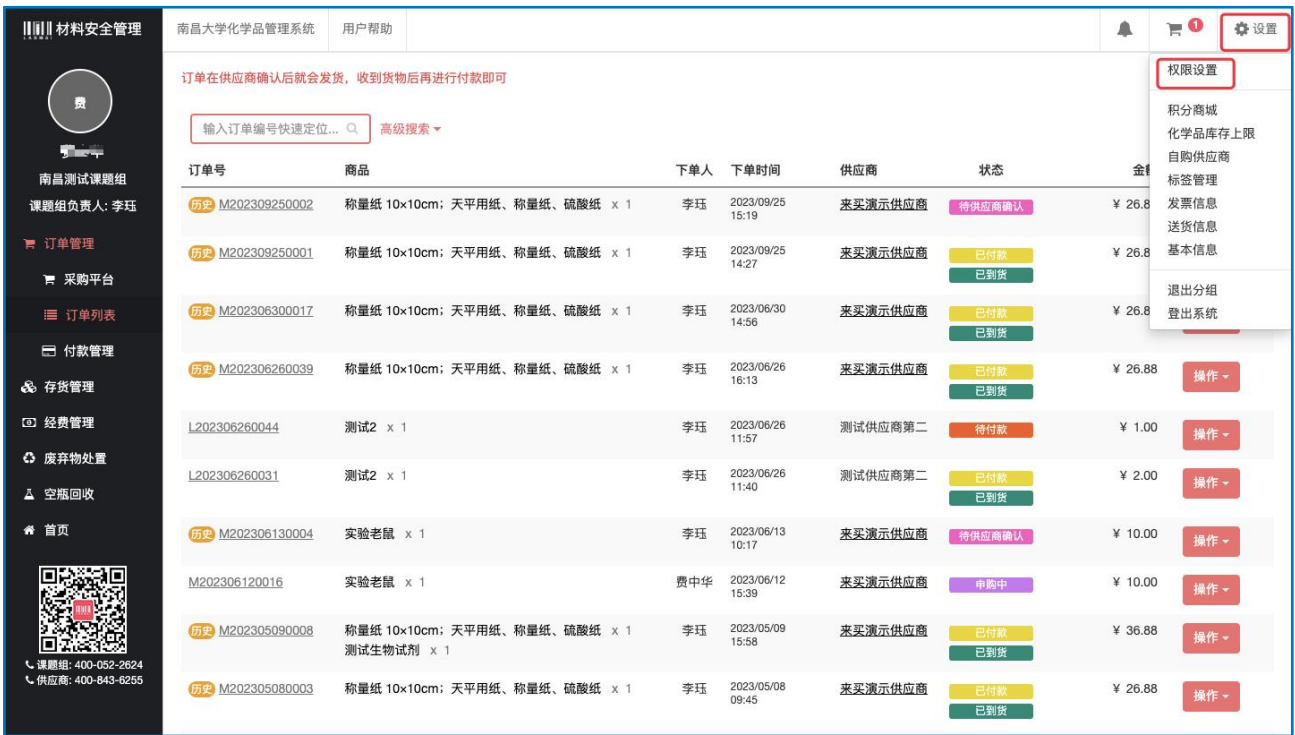

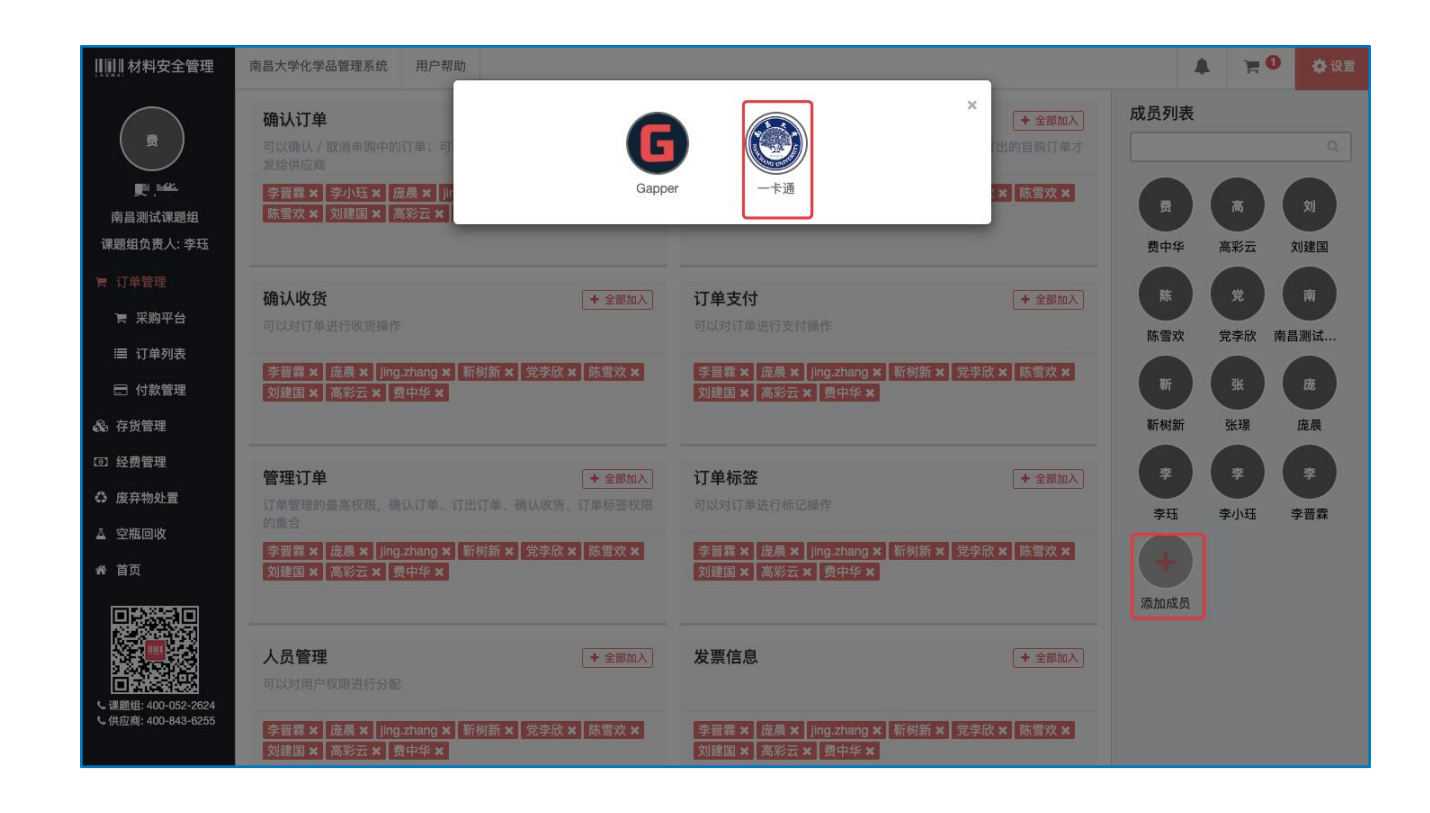

权限解释:

- \*确认订单:被授权人可对订单进行确认/取消申购中订单的操作;
- 订出订单:被授权人可对自购订单进行审核(若有自购,则涉

及);

- \*确认收货:被授权可以对订单进行收货的操作;
- \*订单支付:被授权可以对订单进行支付的操作;
- 管理订单:包含确认订单、订出订单、确认收货、订单标签权限,

适用于一次性分配常用权限;

- 订单标签:被授权人可以定义标签与使用标签标记订单;
- 人员管理:被授权人可以添加成员并分配成员权限;
- 发票信息:被授权有完善发票信息的权限;

#### <span id="page-6-0"></span>2.1.2 基本信息

点击"设置"选择"基本信息",完善相应的组织机构。如果此处 未完善,则下单后确认订单时,订单会自动取消。

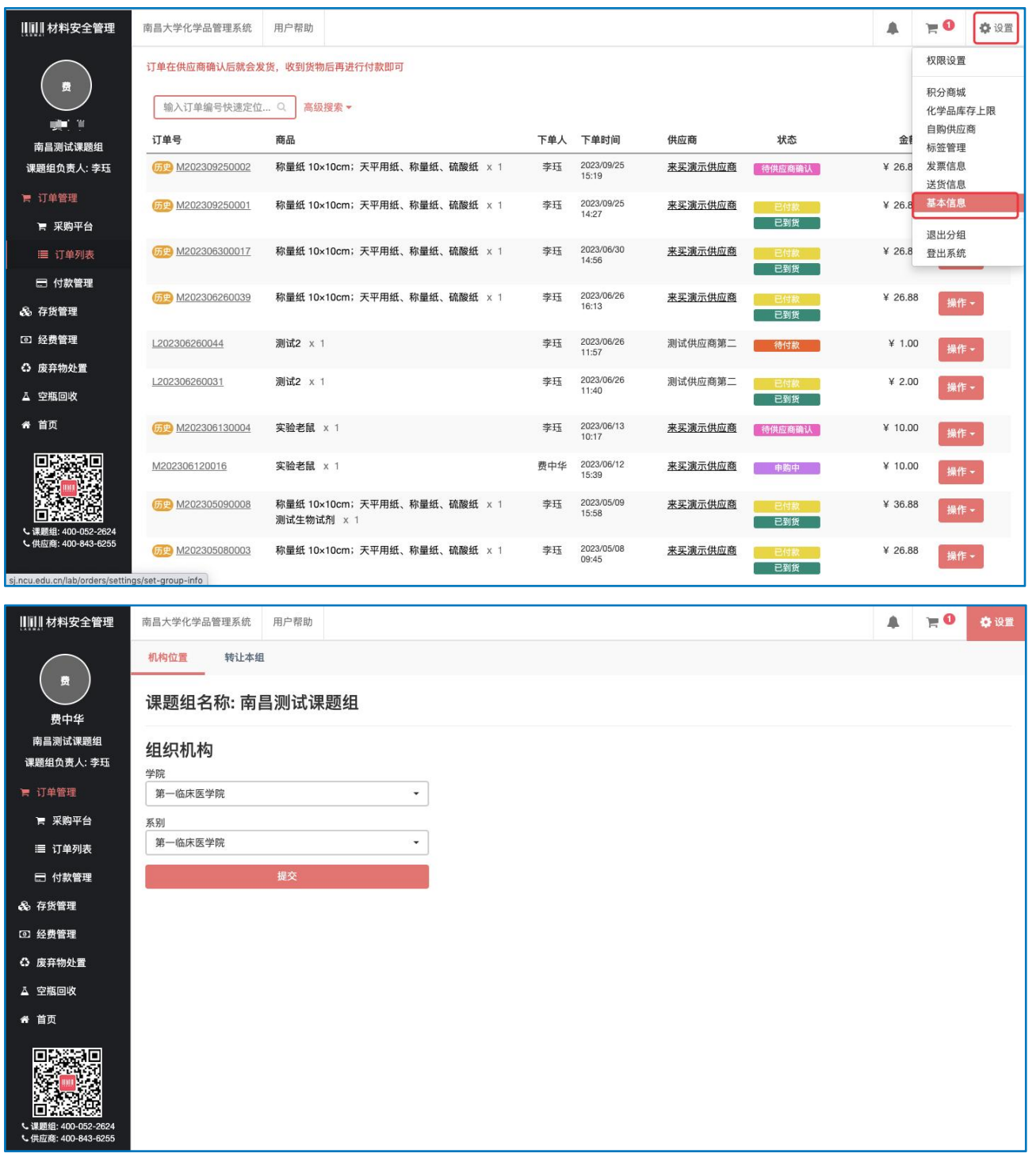

#### <span id="page-7-0"></span>2.1.3 送货信息

点击送货信息,点击右上角添加自购订单收货地址,最多可添加 20 个,选择其中一条作为自购订单默认地址。

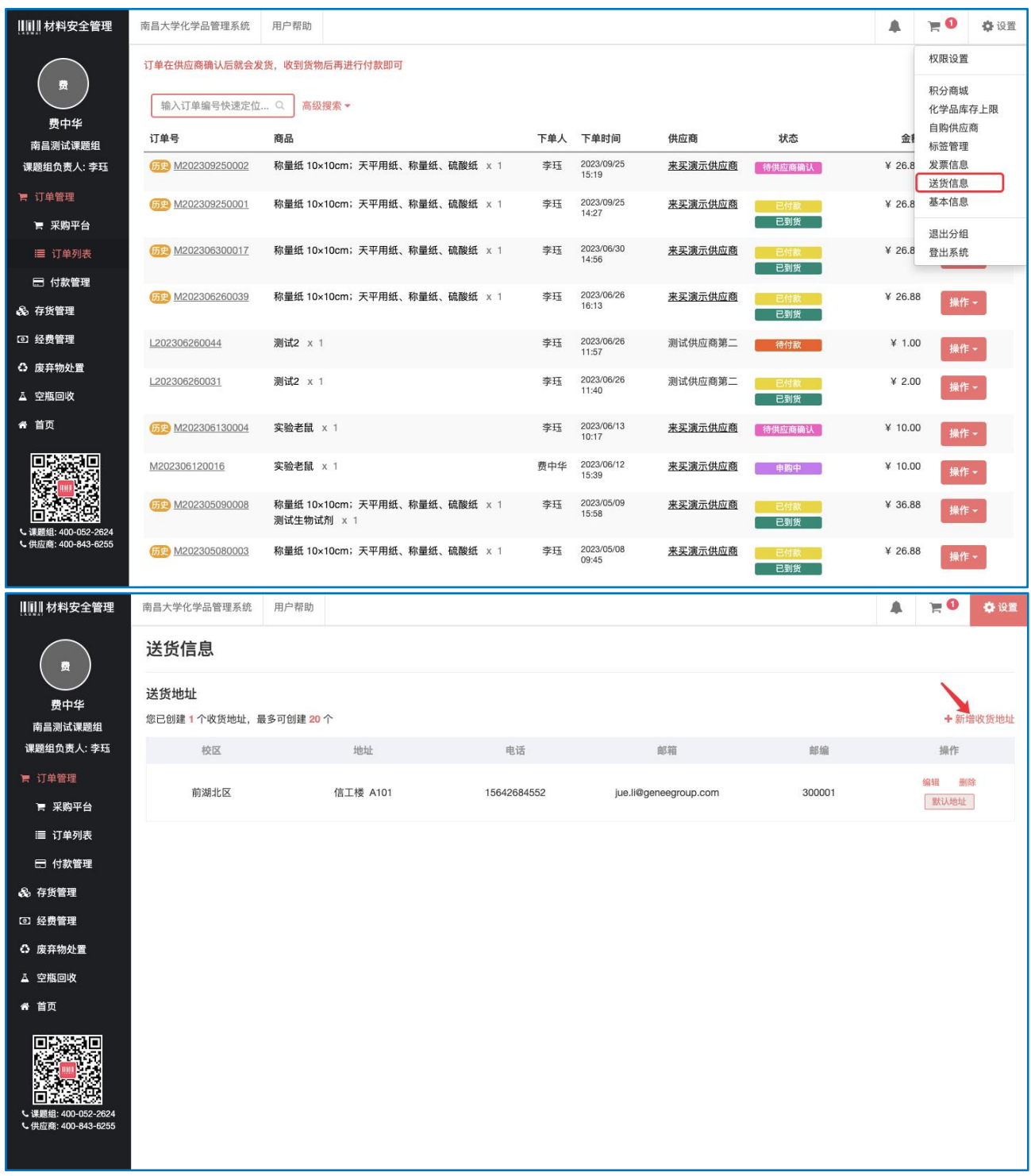

### <span id="page-8-0"></span>2.1.4 标签管理

点击标签管理,可以将想标注、提醒的内容设置颜色标签,设置后 相应订单显示相应颜色的标记。

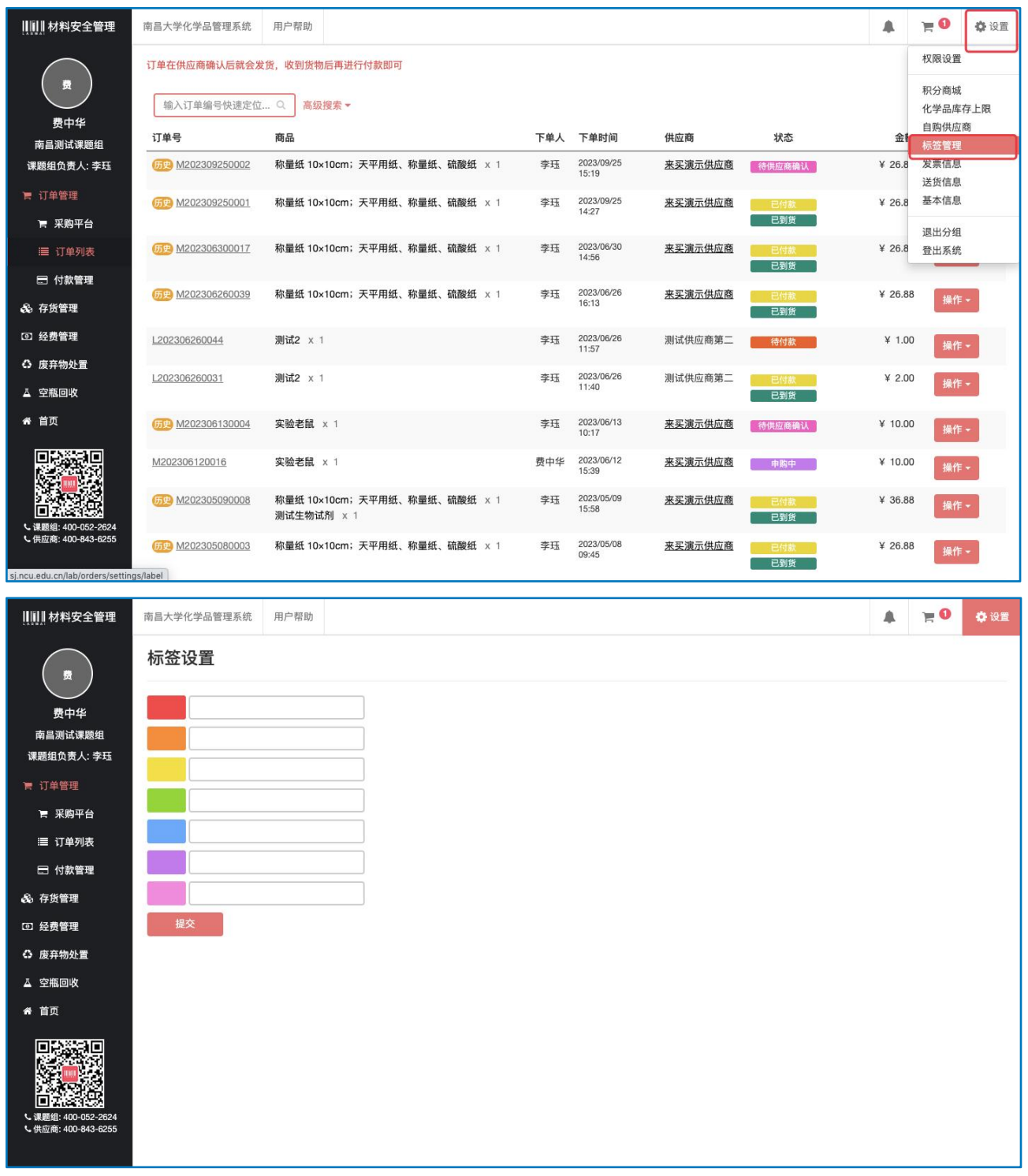

### <span id="page-9-0"></span>2.1.5 化学品库存上限

在此页可以查看不同化学品的库存上限,课题组可以通过上限调整 申请来提高某类化学品库存上限。

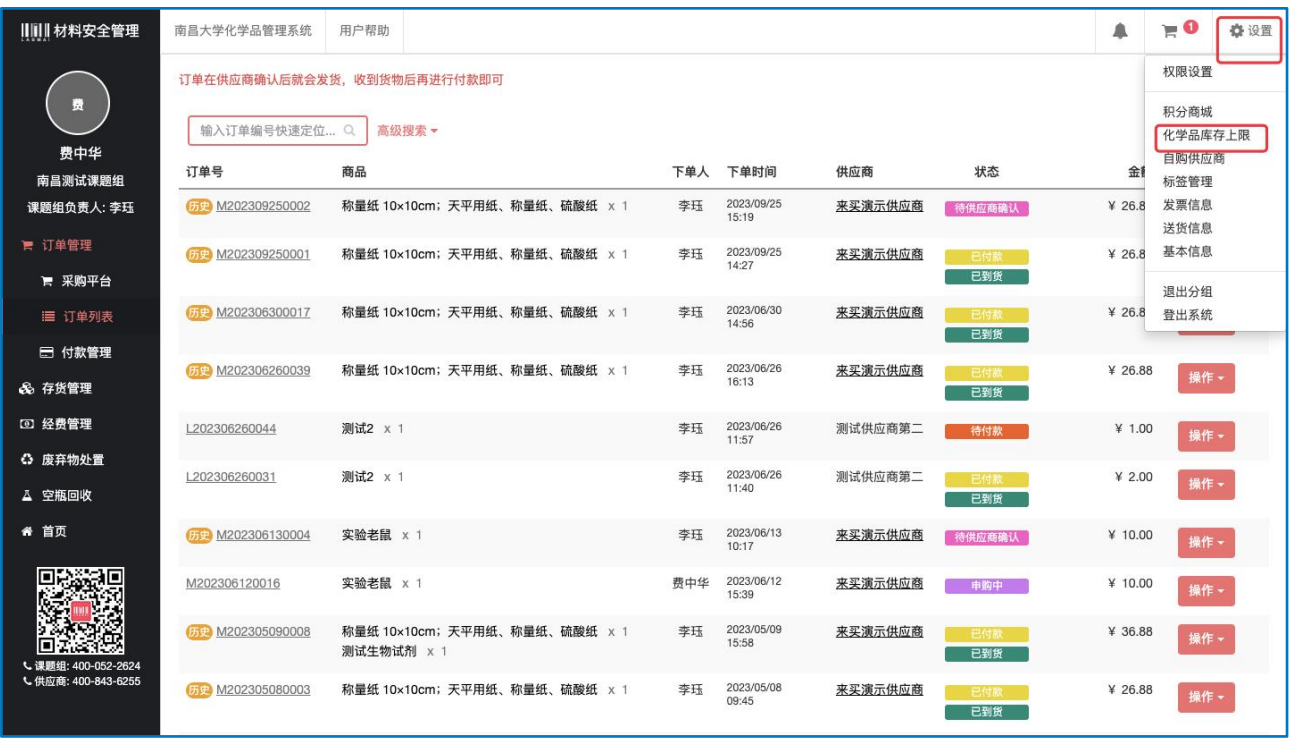

## <span id="page-10-0"></span>2.1.6 自购供应商

可提前预设供应商信息,以便下自购订单时一键选择,减少跳转输 入。

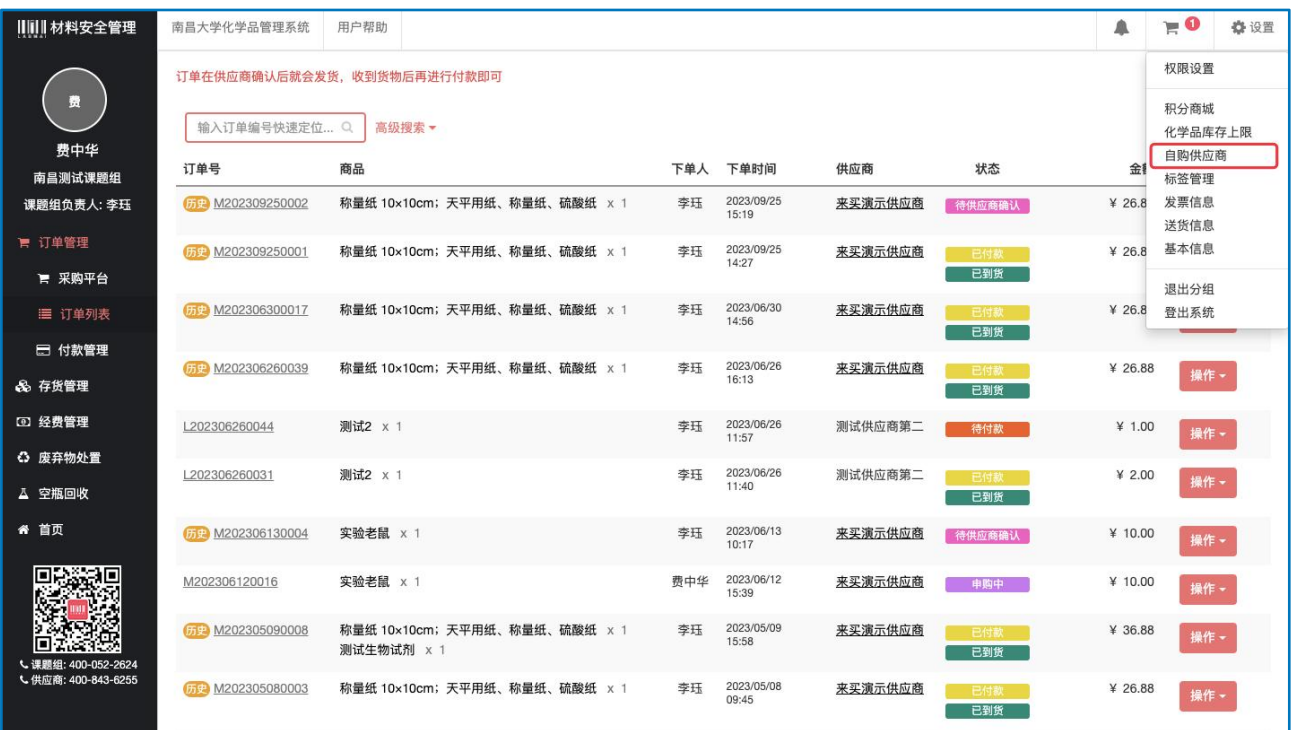

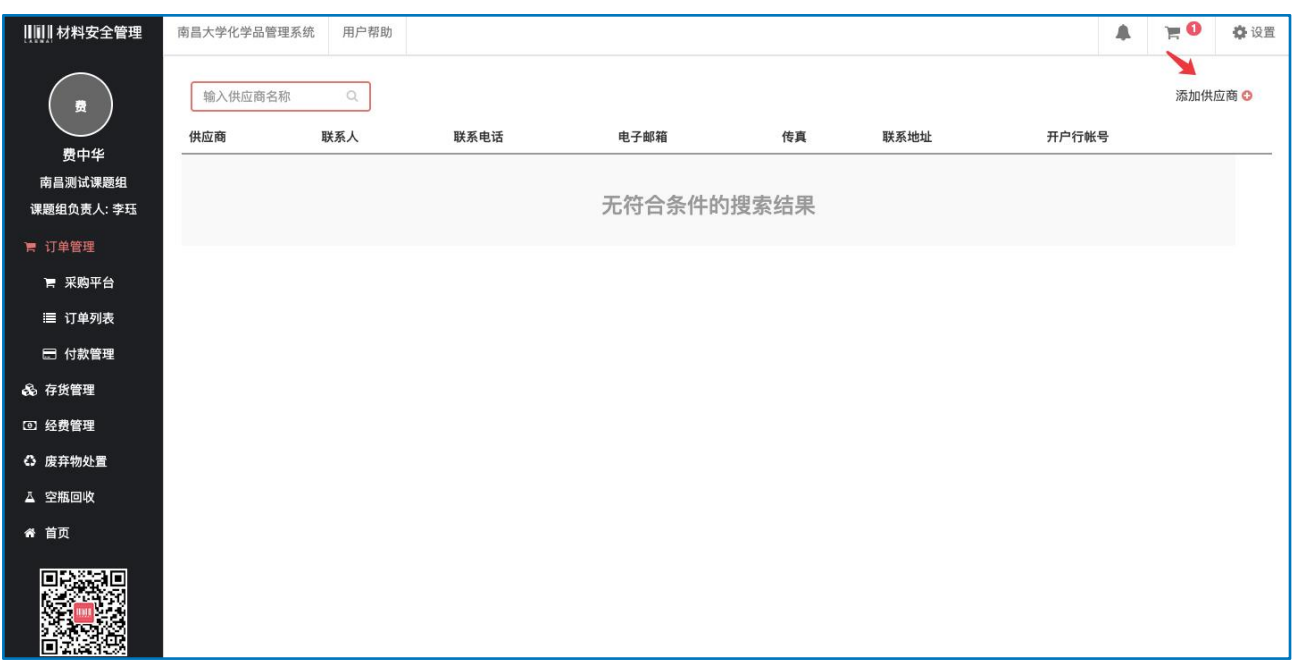

### <span id="page-11-0"></span>2.2 订单管理

#### <span id="page-11-1"></span>2.2.1 采购平台

点击"采购平台"或"南昌大学化学品管理平台"可跳转到采购平 台首页。

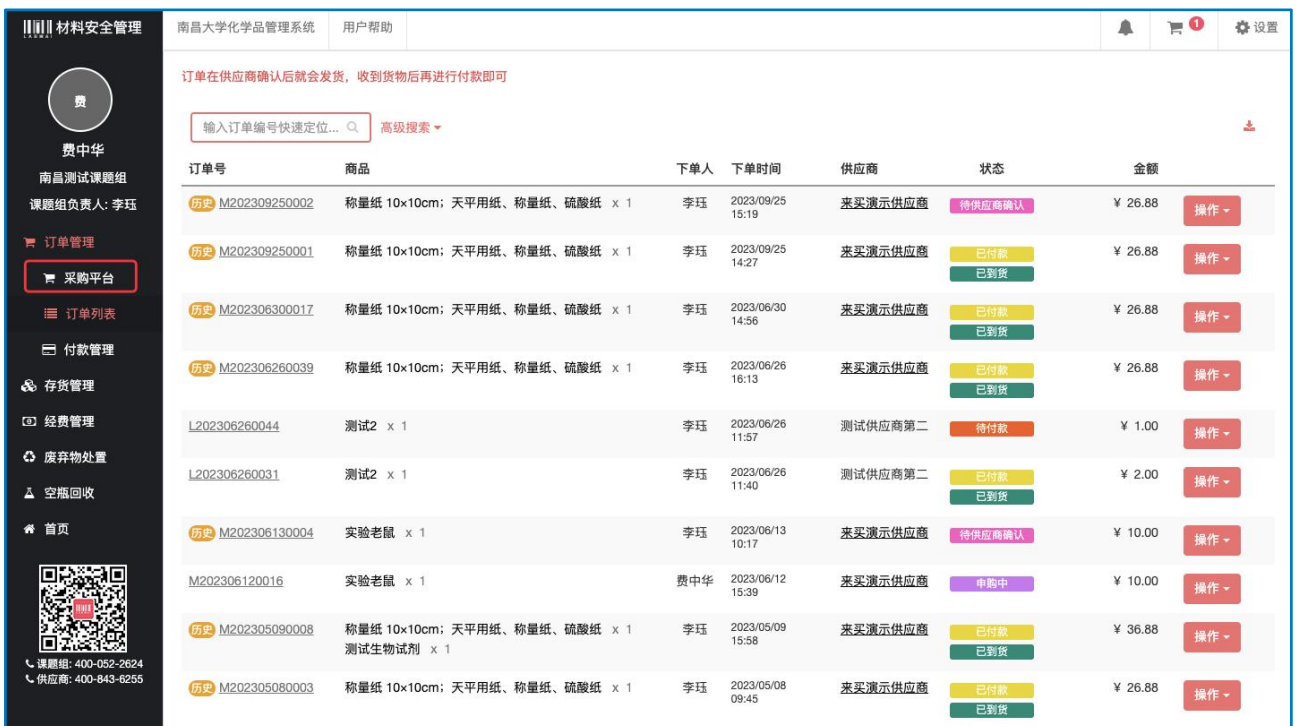

## <span id="page-11-2"></span>2.2.2 订单列表

点击"订单列表",可查看订单信息。

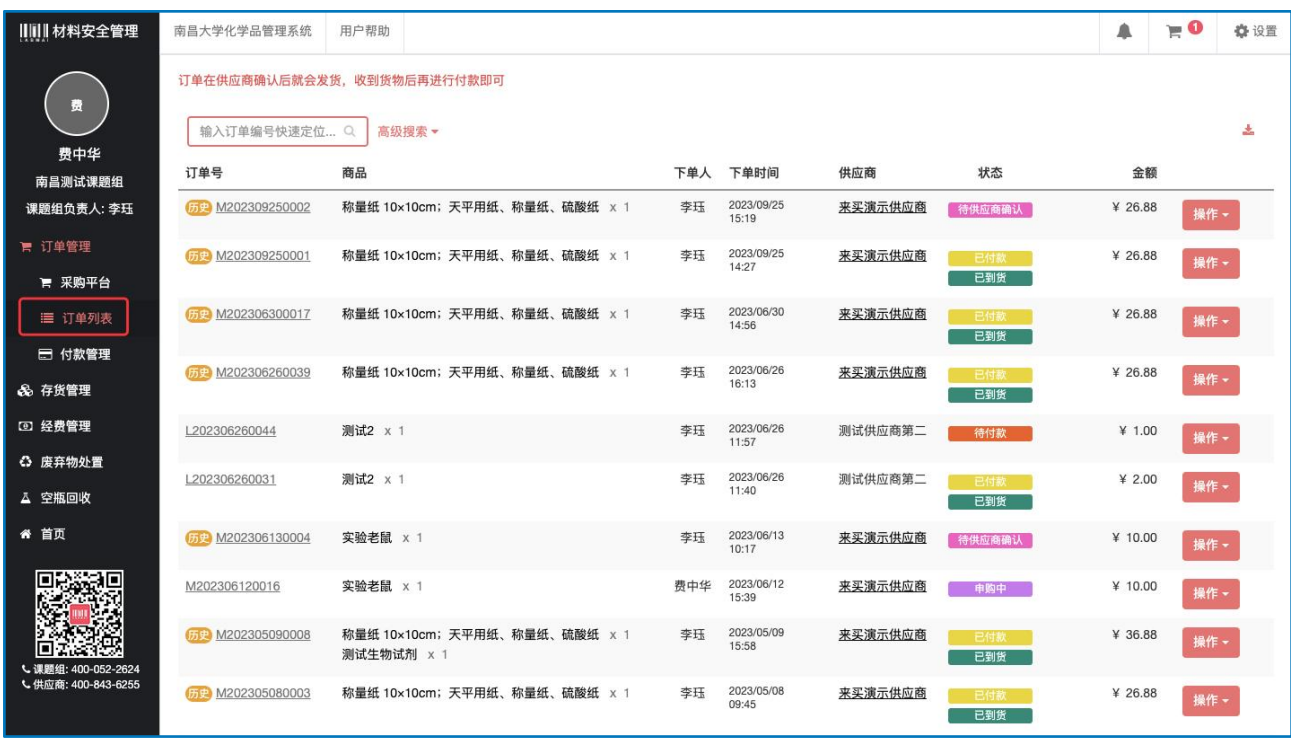

## <span id="page-12-0"></span>2.2.3 付款管理

点击"付款管理",可查看订单的付款单号及付款状态。 针对"已支付"状态的付款单,审核结算单后,点击付款单号,右 上角可打印报账单据。

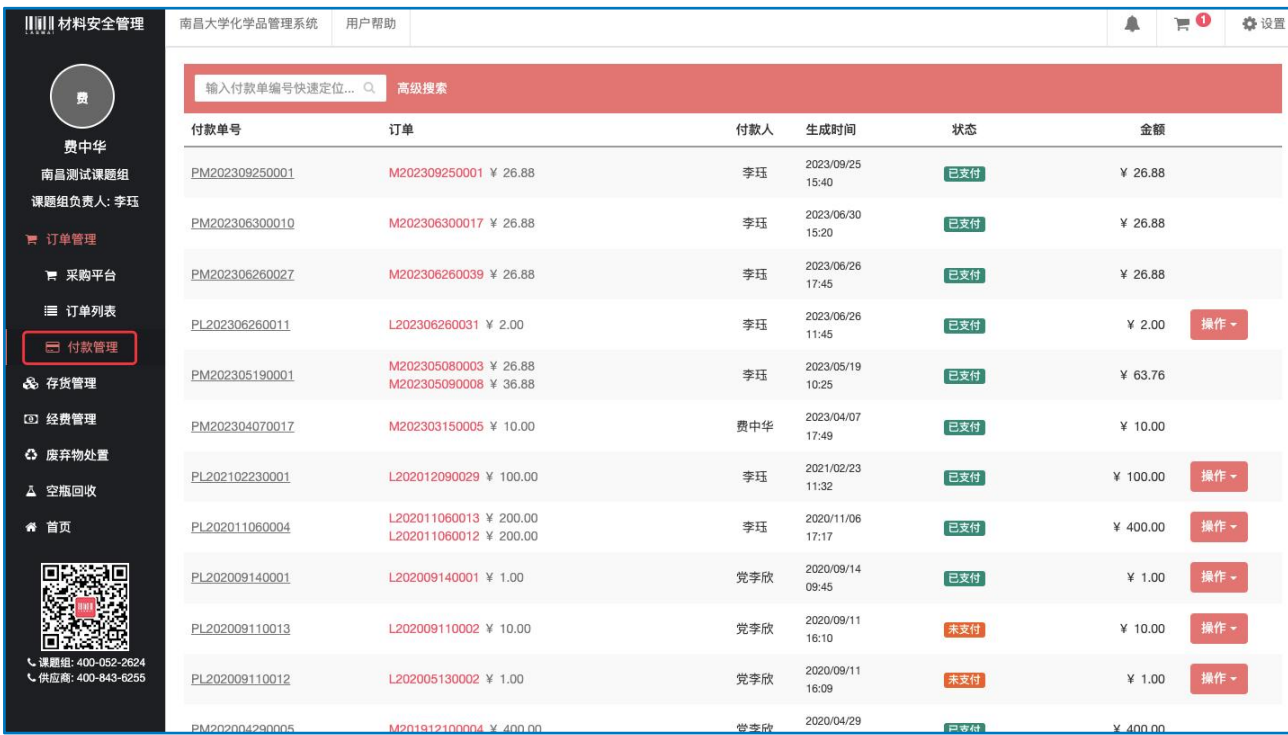

#### <span id="page-13-0"></span>2.3 经费管理(\*本校涉及财务对接实时同步经费)

A.同步经费:点击左边菜单栏【经费管理】, 进入经费管理页 面, 此处全部的经费信息均来自于财务处, 属于个人真实有 效的经费信息, 此处信息每天同步, 老师也可以手动将信 息 同步 ,点击【同步经费】即可, 如下图:

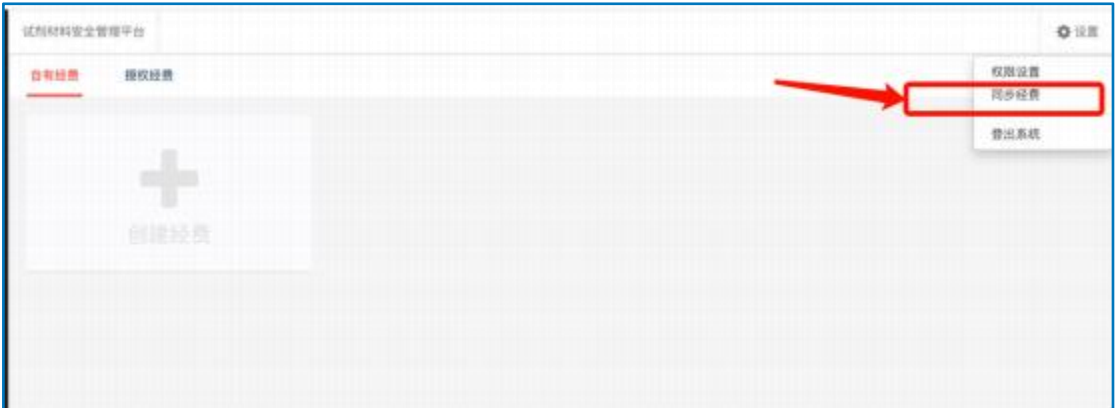

B. 查看经费:点击左侧【经费管理】,平台会根据财务处的系统数 据自动获取各课题组的经费信息。如果经费信息不完整,可以手 动点击右上角齿轮"设置",点击同步经费,刷新经费信息。如 果想要设置管理经费人员,点击权限设置—从左侧成员列表里拉 入人员进入管理经费模块。

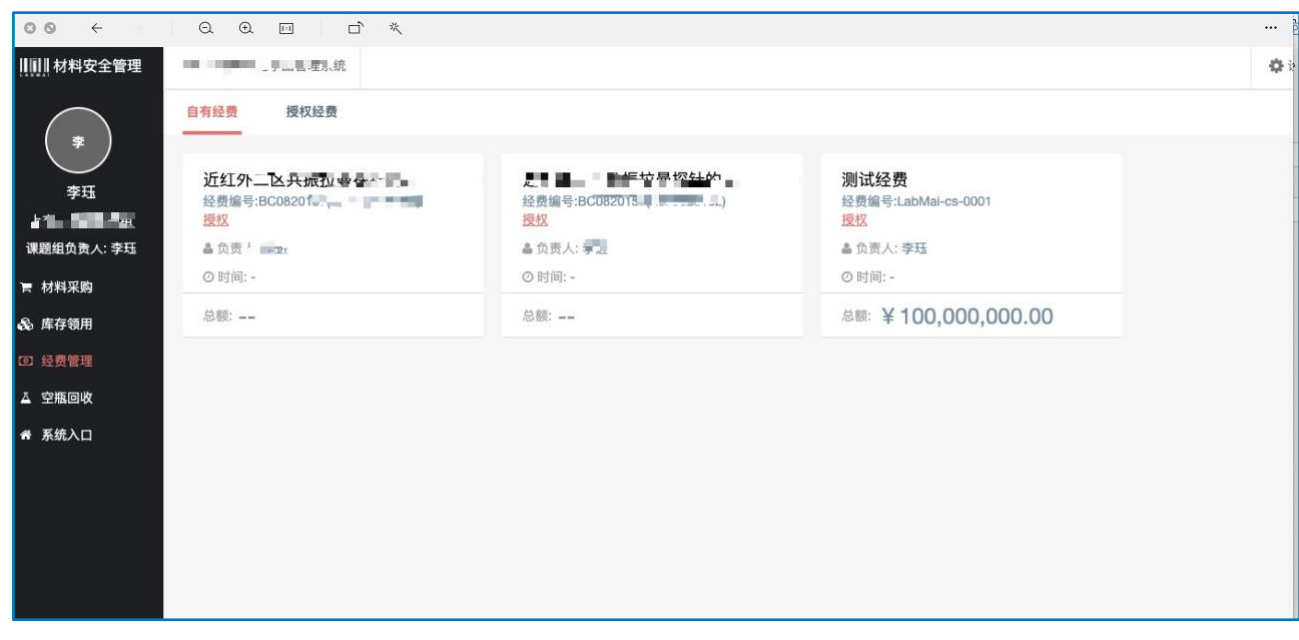

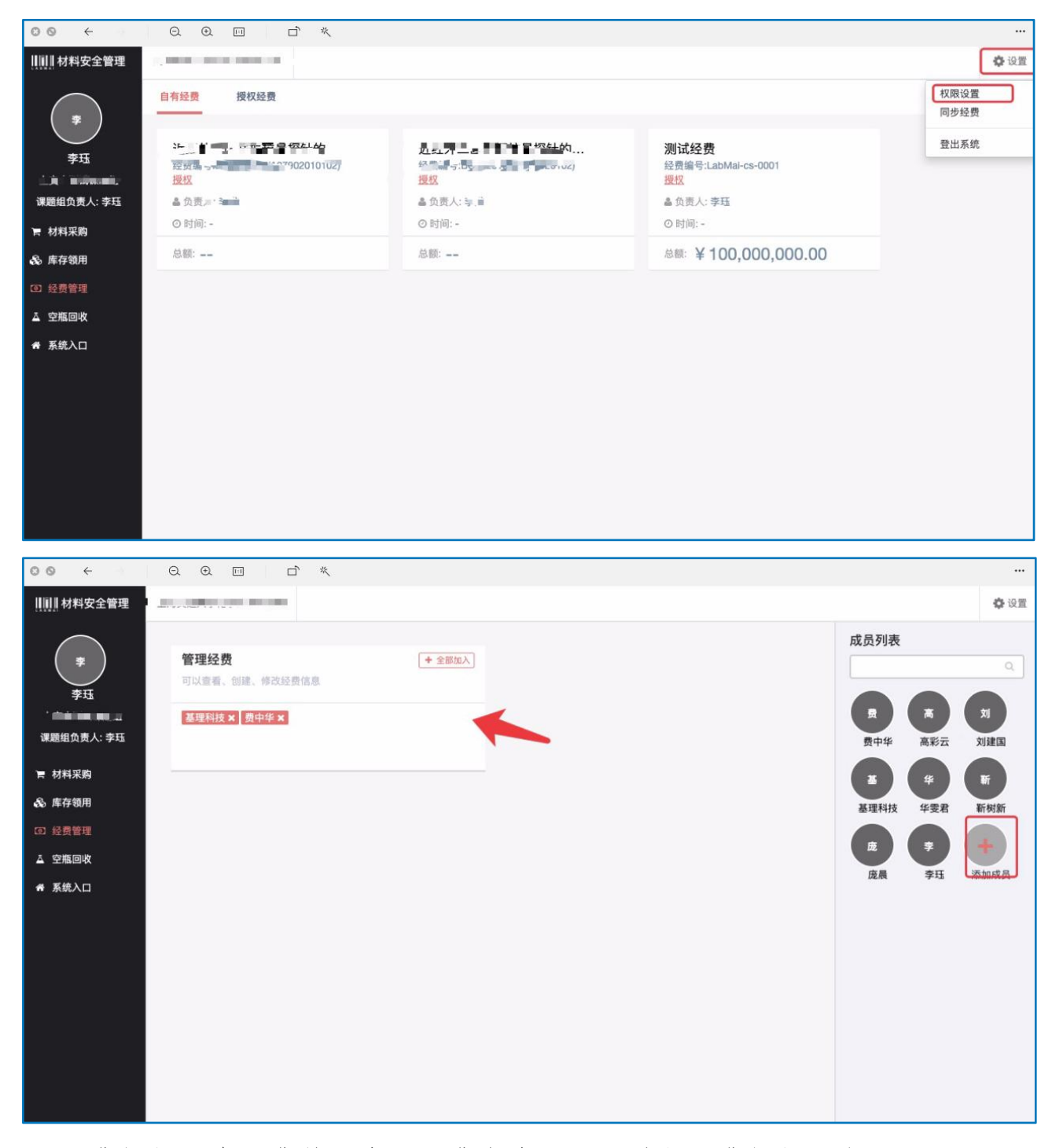

C. 经费授权:在经费管理中,经费负责人可以进行经费授权,点击 经费名称下方的【授权】弹出经费授权信息,依次填写经费授权 金额、被授权人、试剂类别。

注:被授权人首先要添加在系统内,然后填写课题组内人员统一身 份认证账号,系统方可跳出该人员选项。

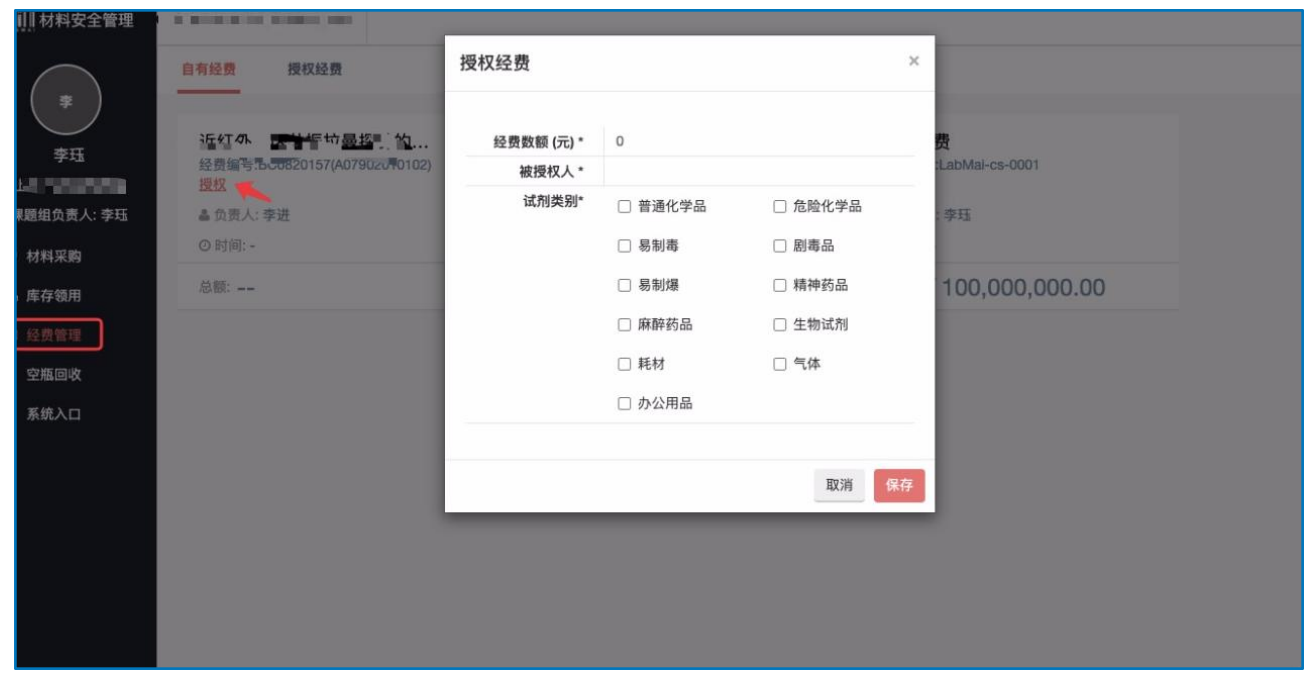

D.点击经费,进入经费详情界面,经费负责人和被授权人可以查看【花 费记录】和【授权记录】。

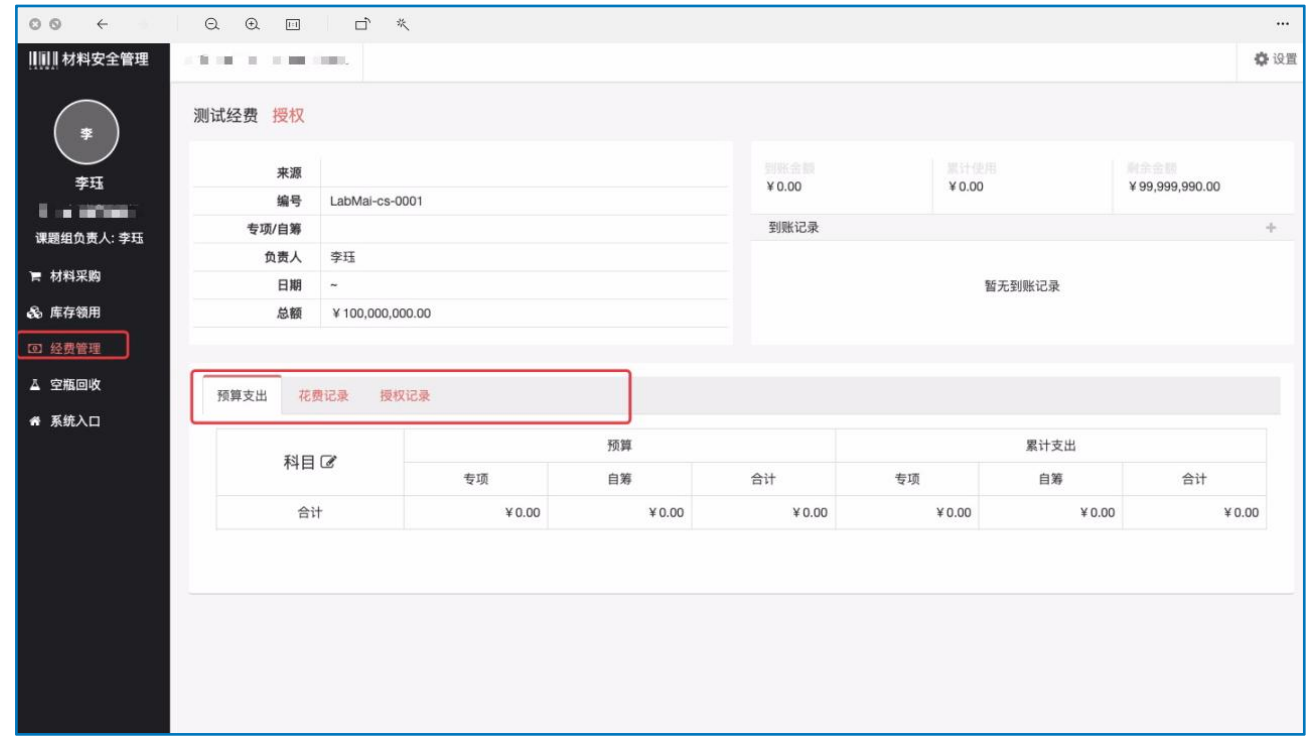

E. 公共经费的授权:学院公共经费通过经费授权的方式实现共用。

方法一: 经费负责人将经费授权给某协管人员(建议协管人员本人无经费,避 免混淆), 由协管人组建此经费使用的课题组,实现经费公用;

方法二:经费负责人将经费逐一授权给所有需要使用此经费的使用人,由使 用人在自己 课题组内区分使用;

方法三:经费负责人将所有需要使用此经费的使用人拉入自己课题组成为组 员,组员在 本课题组下单后,由经费负责人选择此公用经费进行确认订单。

### 三、线上采购流程

#### <span id="page-16-1"></span><span id="page-16-0"></span>3.1 登录采购页面

A. 进入采购页面:

网址: http://sj.ncu.edu.cn/labmai/cloudbean?node=ncu

进入采购页面后,点击"登录"即可进行采购。

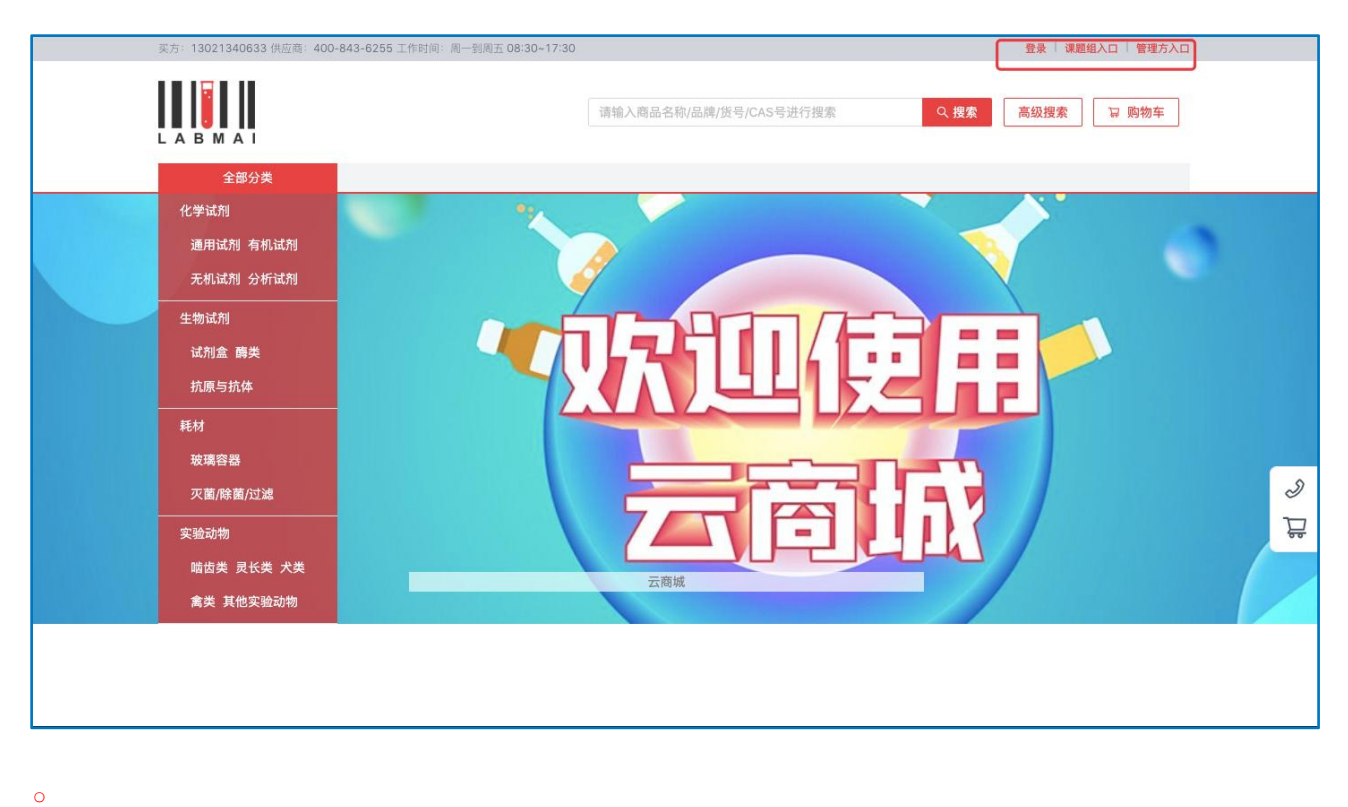

\*线上订单即 M 开头的订单编号,按照学校要求,仅允许采购普通化学品、生 物试剂、气体及危险化学品、易制毒、易制爆,耗材、实验动物,精神麻药。 办公用品其他管制类化学品(剧毒药品)均不允许采购。

### <span id="page-17-0"></span>3.2 商品搜索

A. 有以下三种方法

方法一: 在上方搜索框中直接输入商品名称,货号或 CAS 号进行搜索。

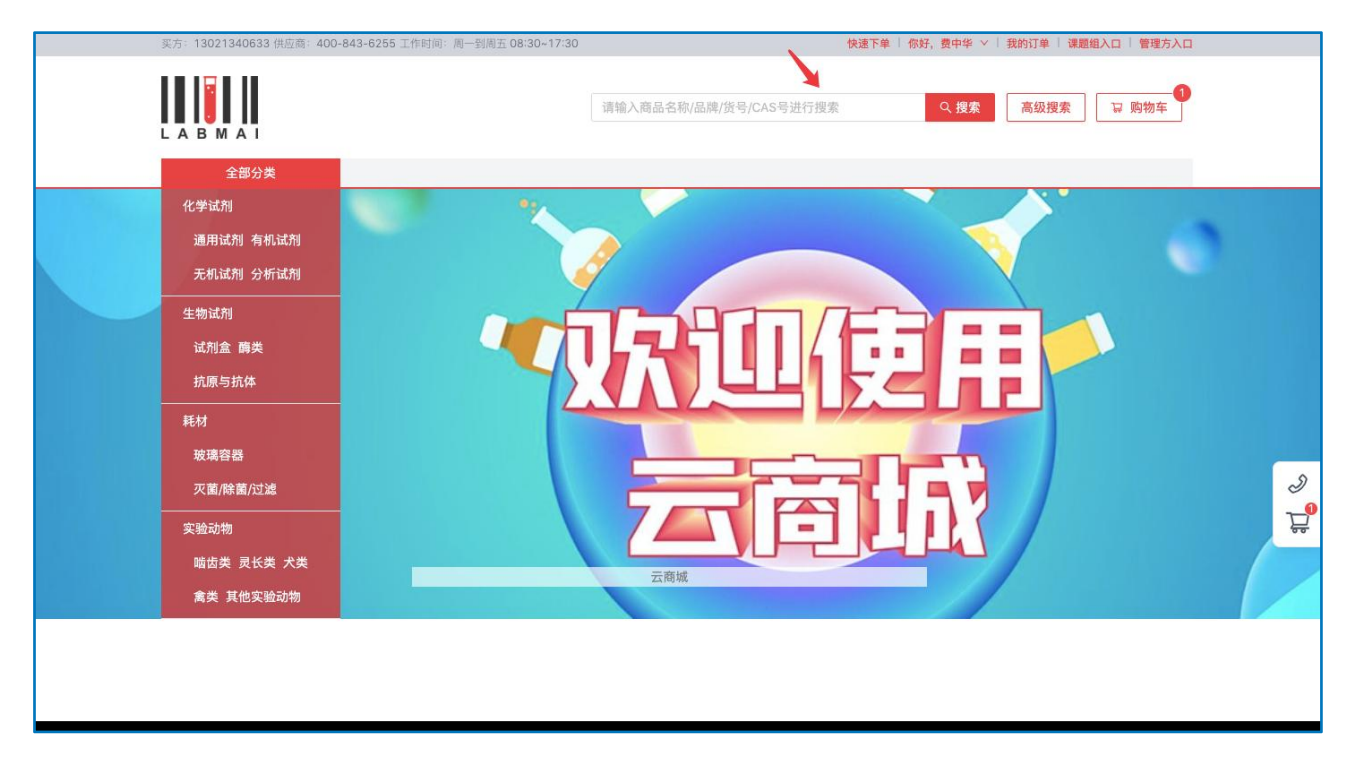

方法二:在首页搜索框无需输入内容,直接点击搜索,在下面对应搜索框中输

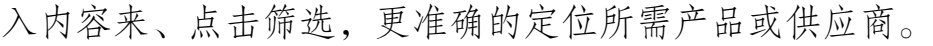

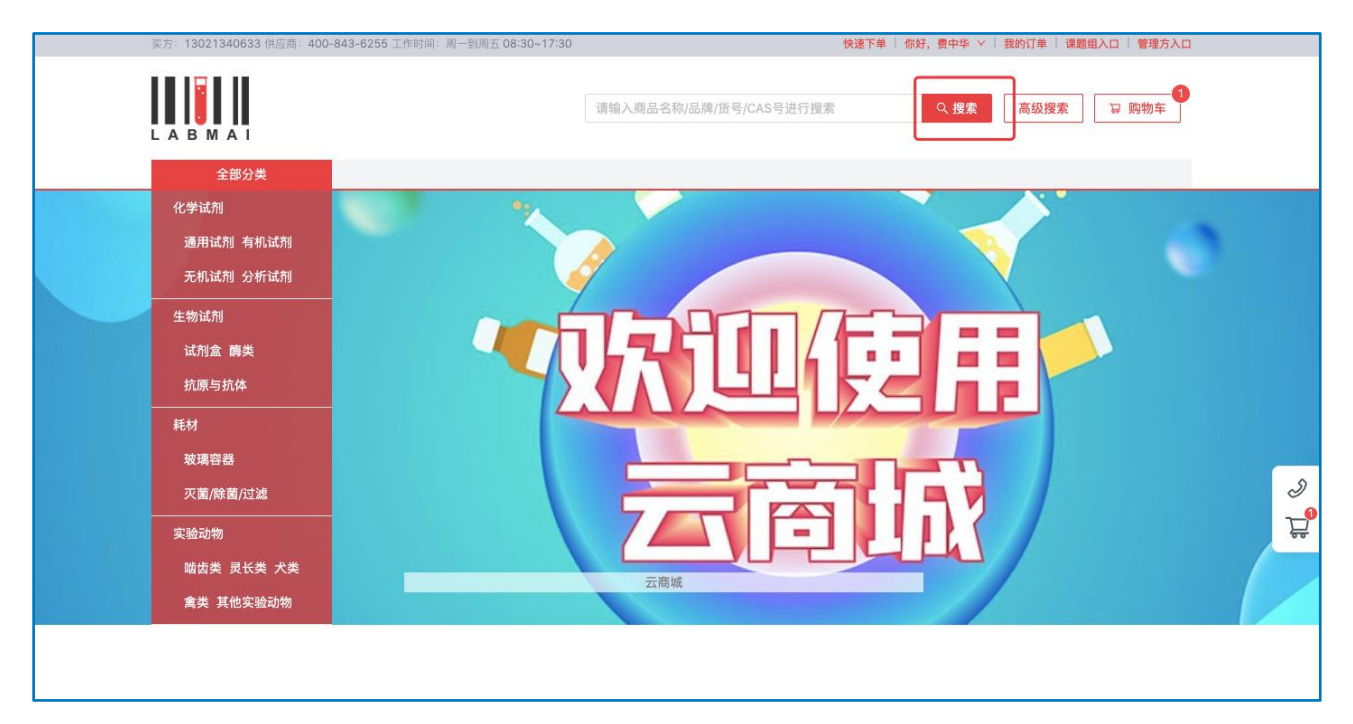

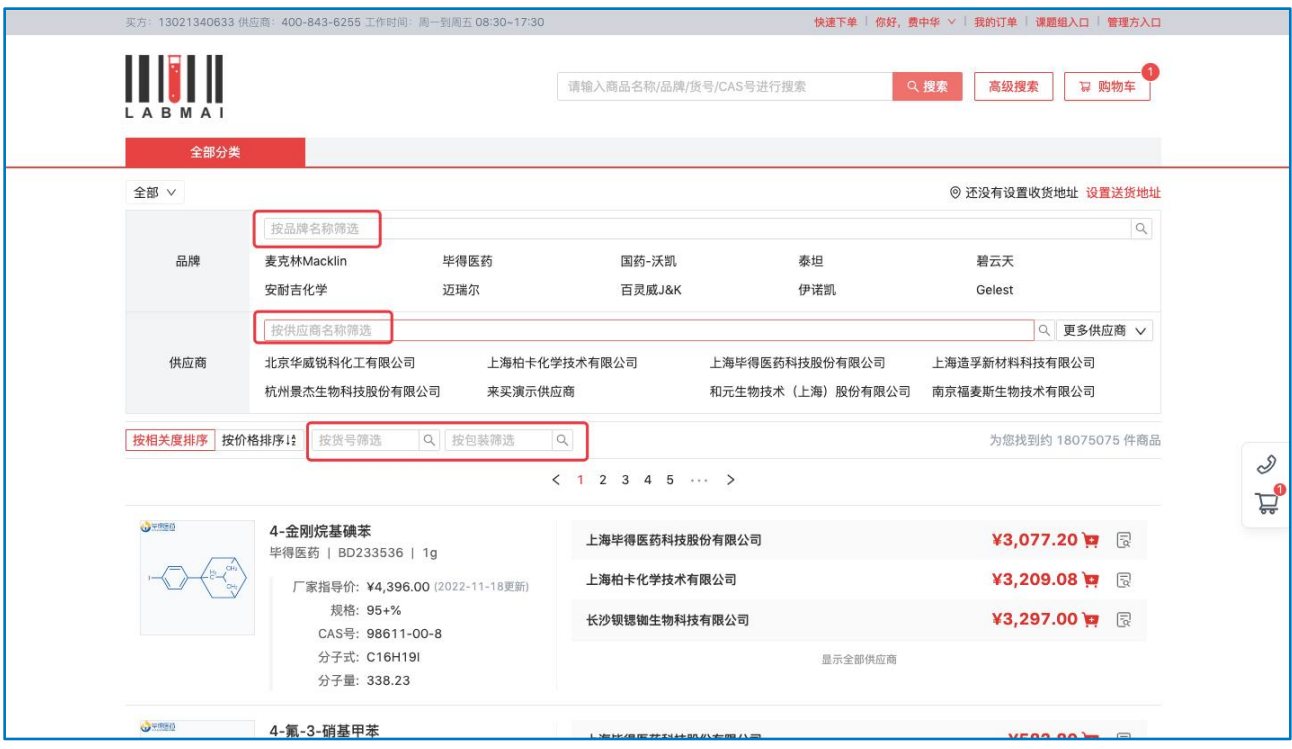

方法三:找供应商要 SKUID 号,可快速下单。

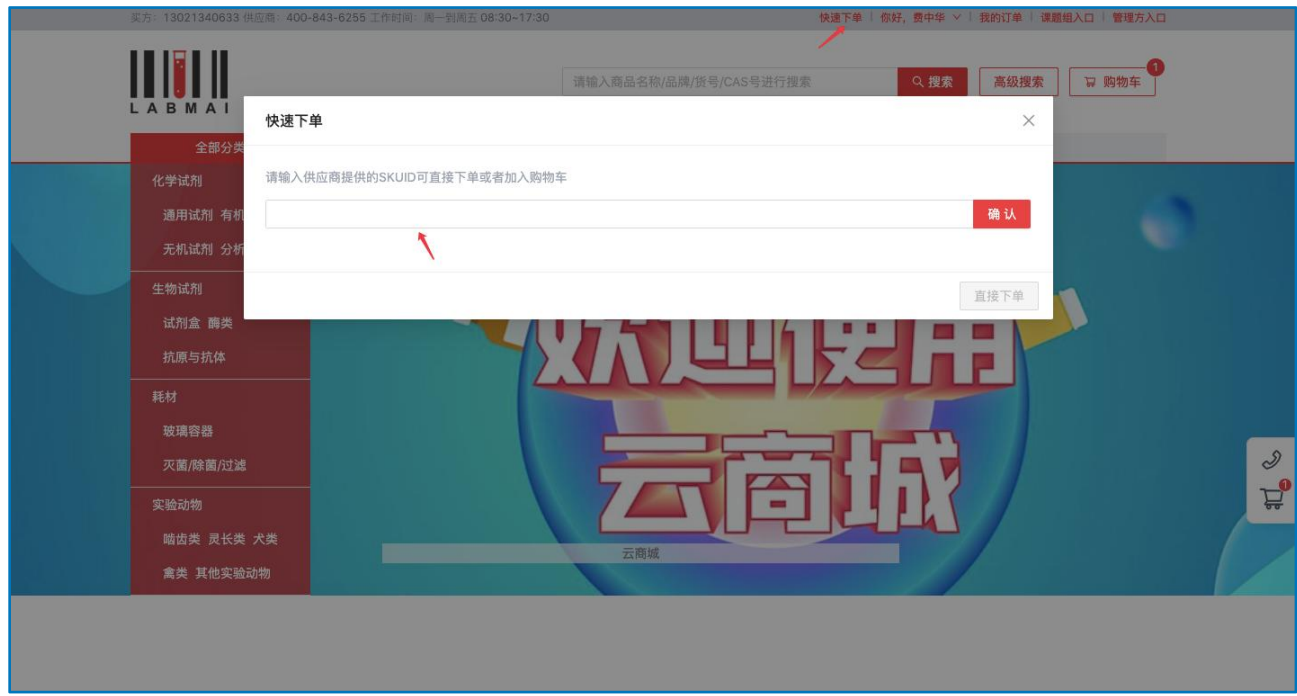

## <span id="page-19-0"></span>3.3 加入购物车

找到商品后,点击【加入购物车】,点击右上角【购物车】图标,即可跳转至 购物车界面。

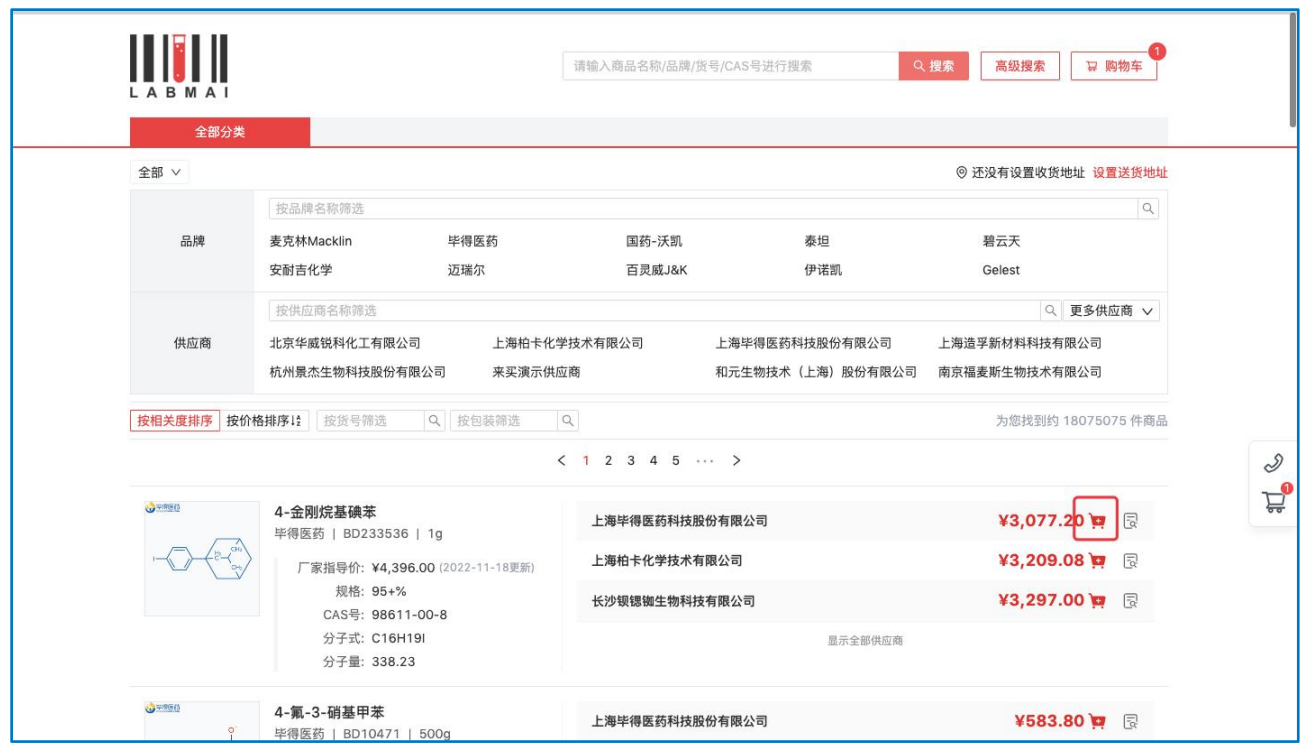

## <span id="page-20-0"></span>3.4 生成订单

生成订单时可以选择生成正式订单和议价单。

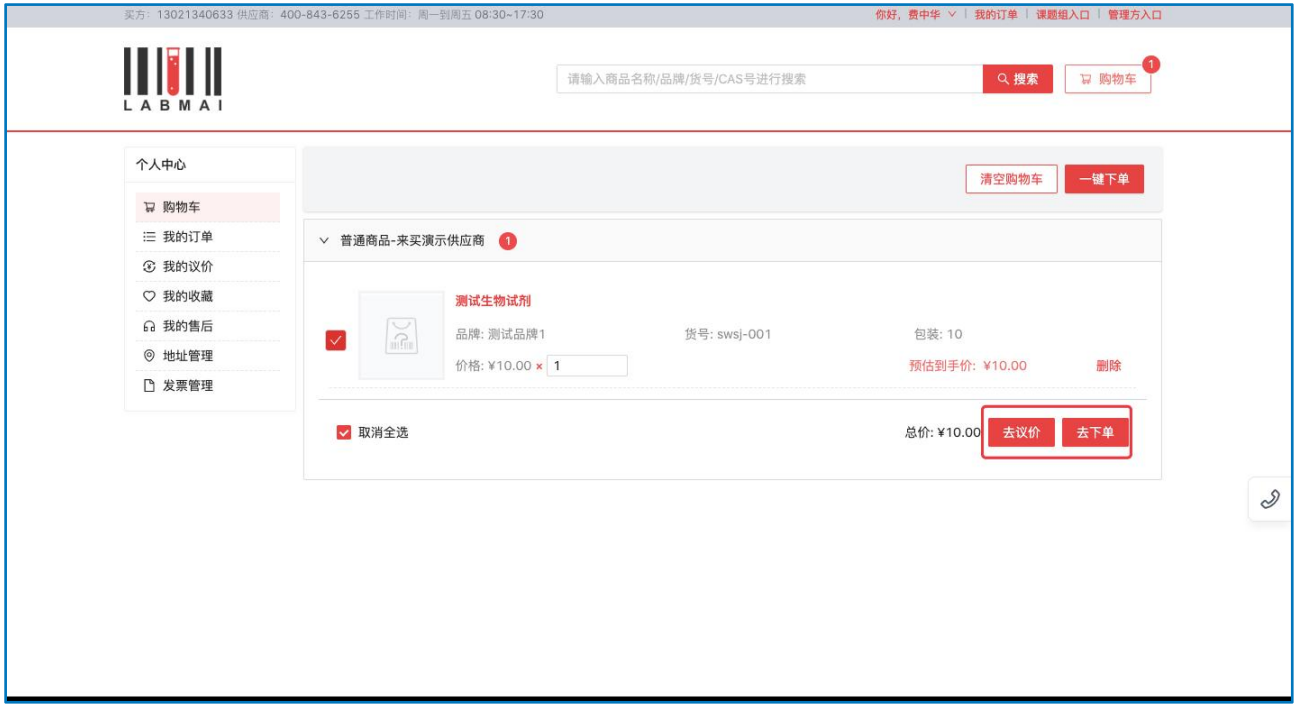

## <span id="page-20-1"></span>3.4.1 正式订单

上海基理网络科技有限公司 21

正式订单:对于商品价格无异议的订单,通常以 M 开头。 在购物车中可进行删除、增减数量的操作,确认无误点击"去下单"。 依次按照选择课题组,创建收货地址输入发票信息,然后点击"下单"。

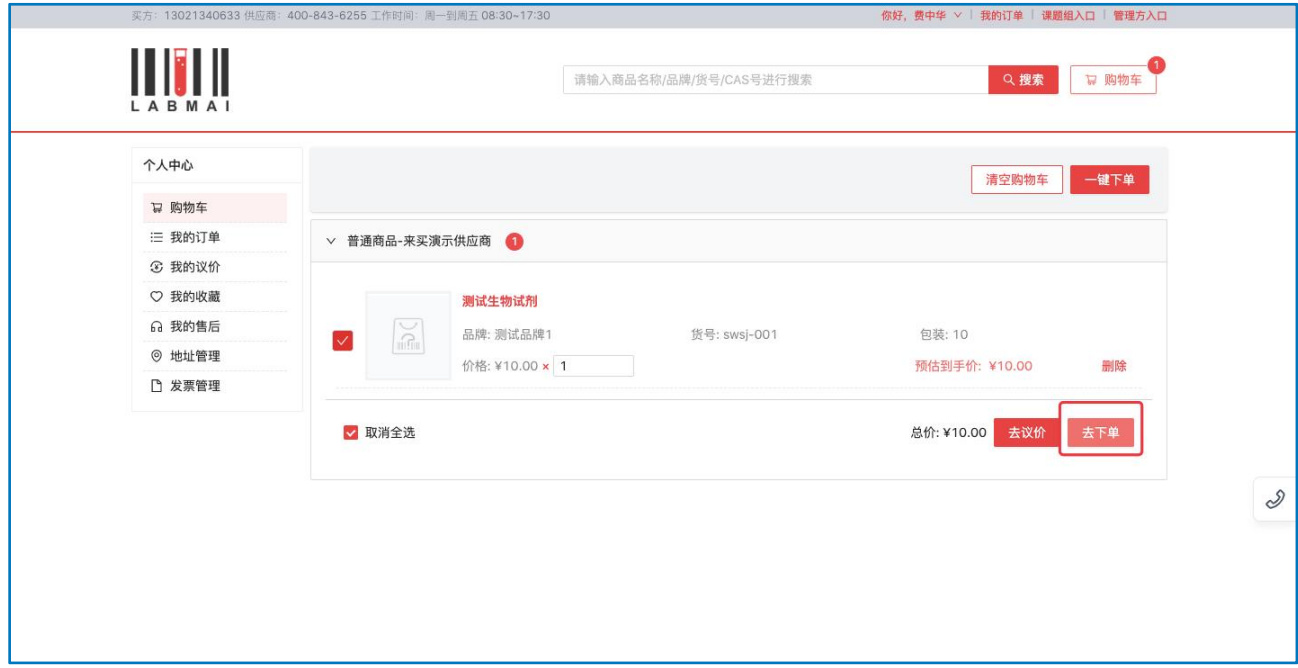

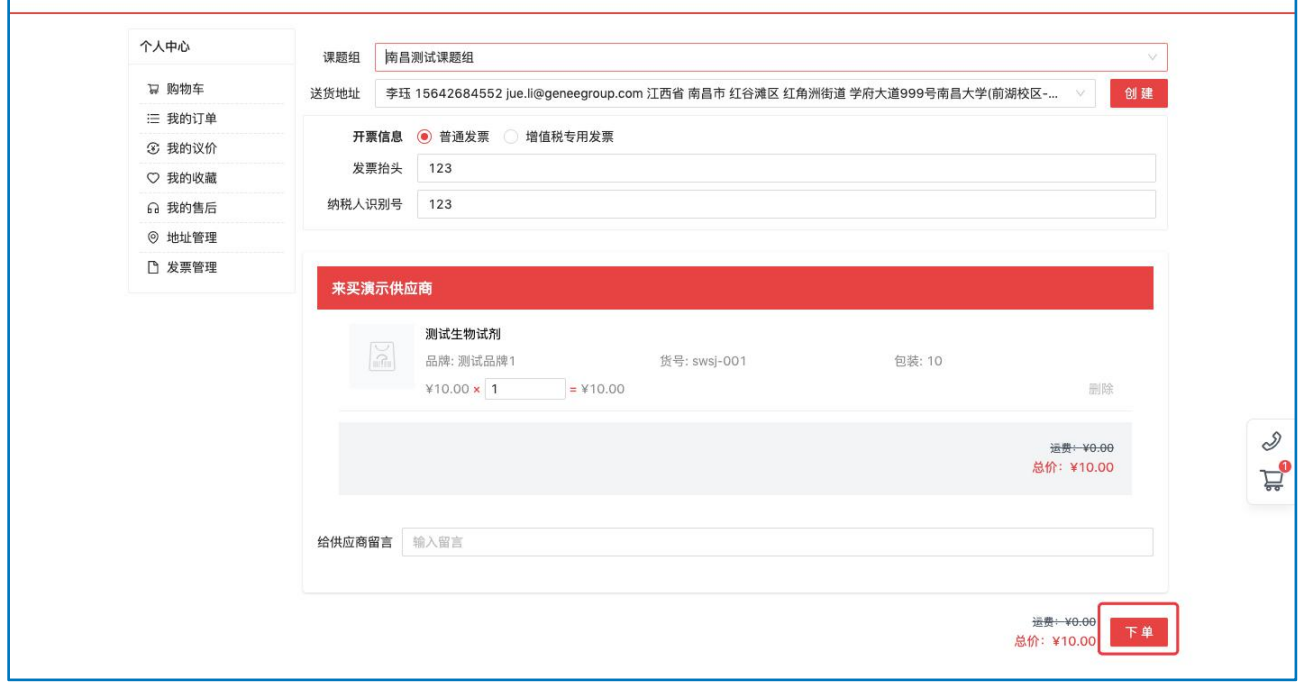

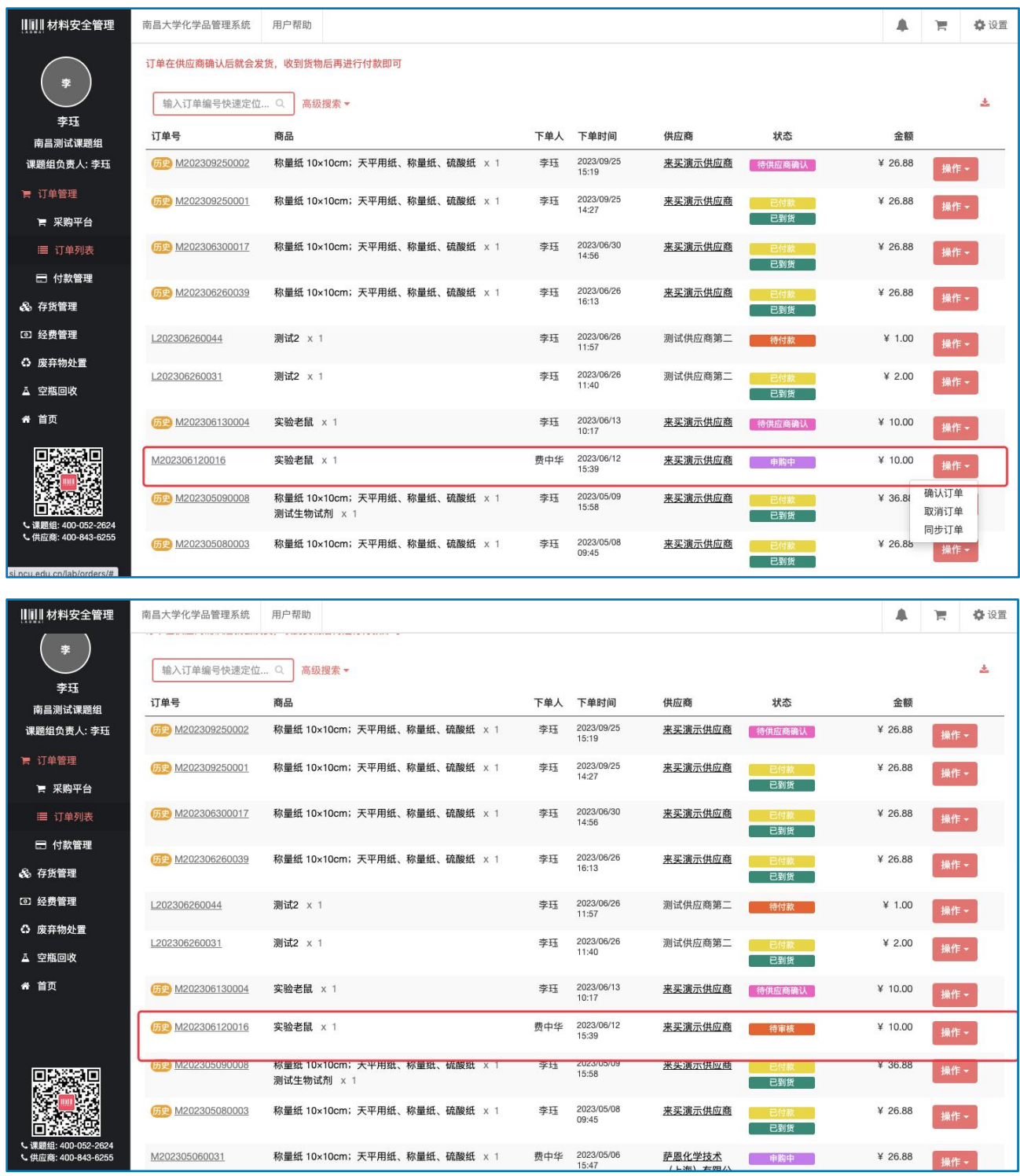

订单生成后返回课题组系统,点击"订单列表",可查看订单。(订单状态分 为"申购中", "待\*\*\*学院/国资处审核", "待供应商付款")

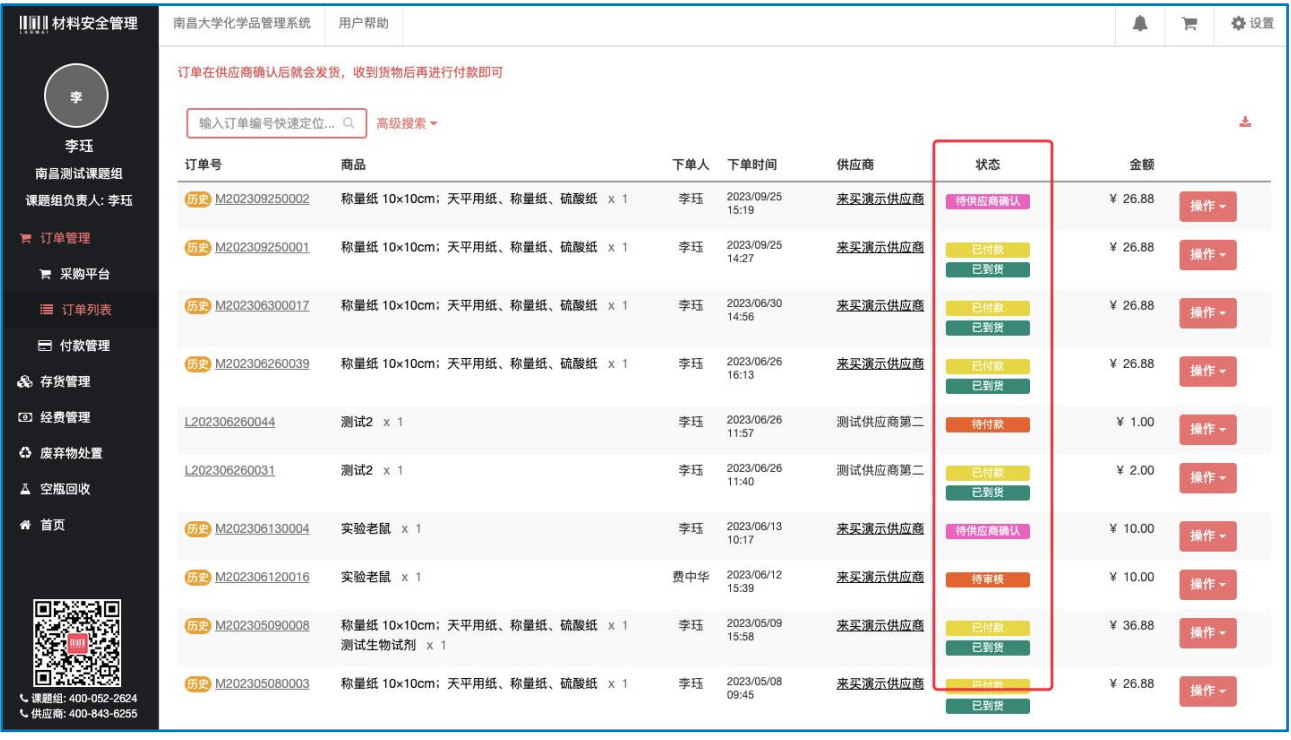

#### <span id="page-23-0"></span>3.4.2 生成议价单

- 议价单:对于商品价格不满意,希望供应商可以调整价格的,可以发起议价 单,议价单以 Q 开头, 议价单不是正式的订单。
- A. 进入"购物车",点击"去议价"。从上到下填写地址、选择课题组后点击 "议价",在"议价管理"下查看生成的议价单。

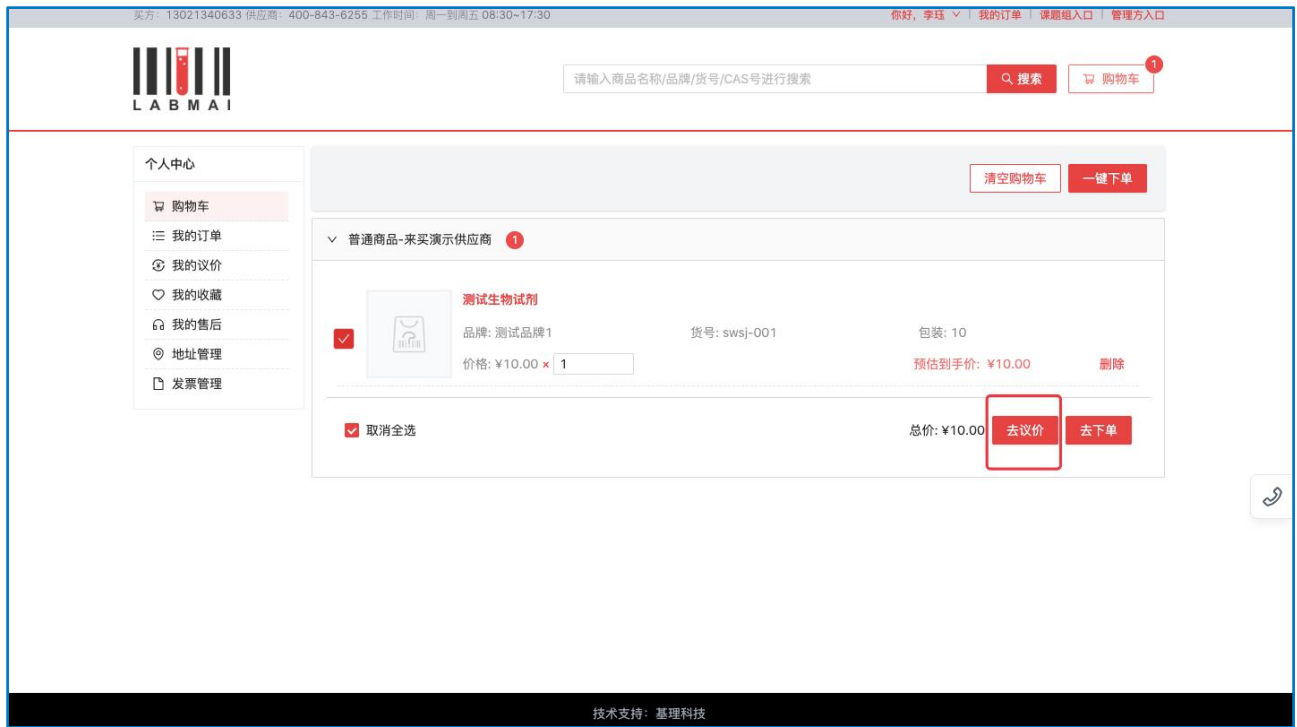

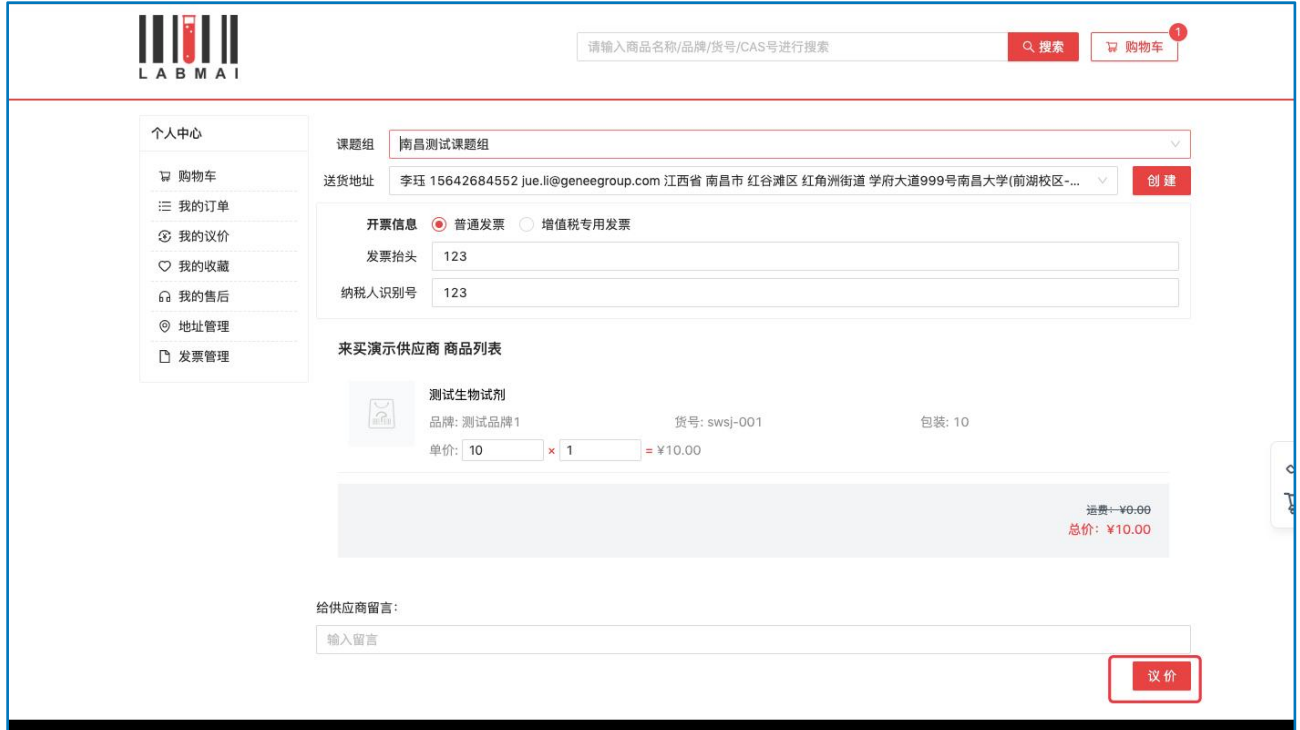

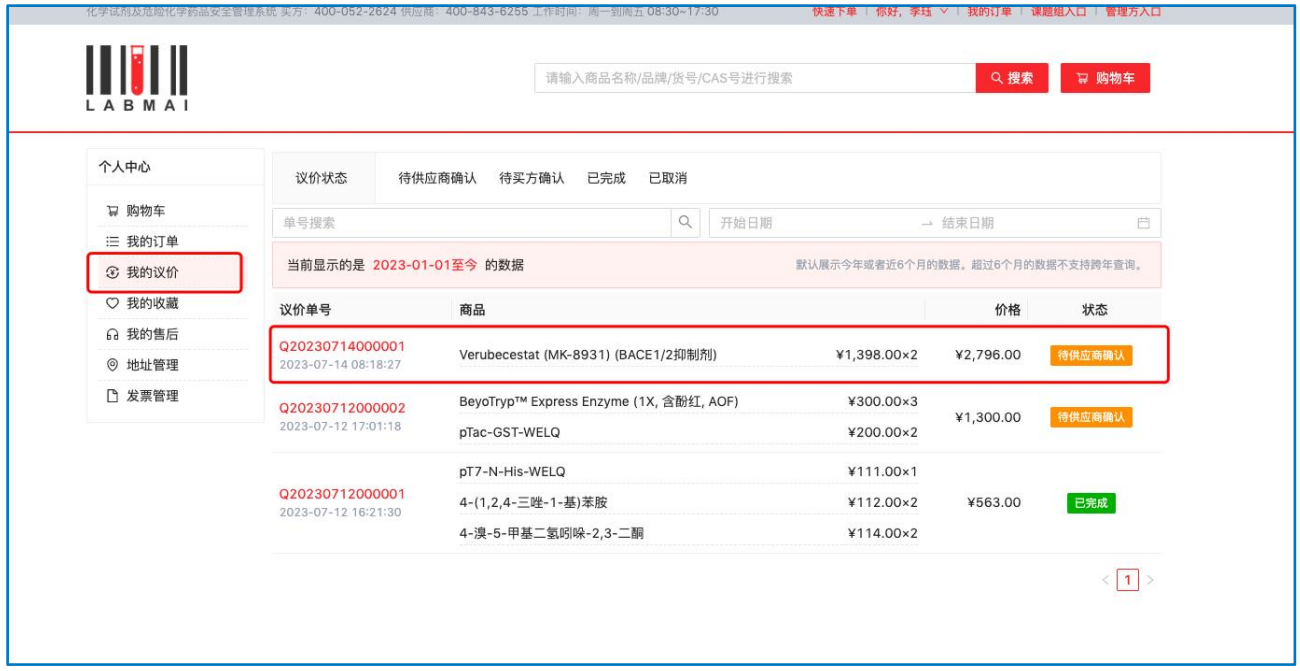

B. 点击"议价管理"查看议价单。此时订单状态为"待供应商确认"。供应商 定价后订单状态更新为"待买方确认","价格"栏即为供应商新确定的金 额。此时点击议价单号,操作"不符合预期,取消议价"或"符合预期,生成 订单"。

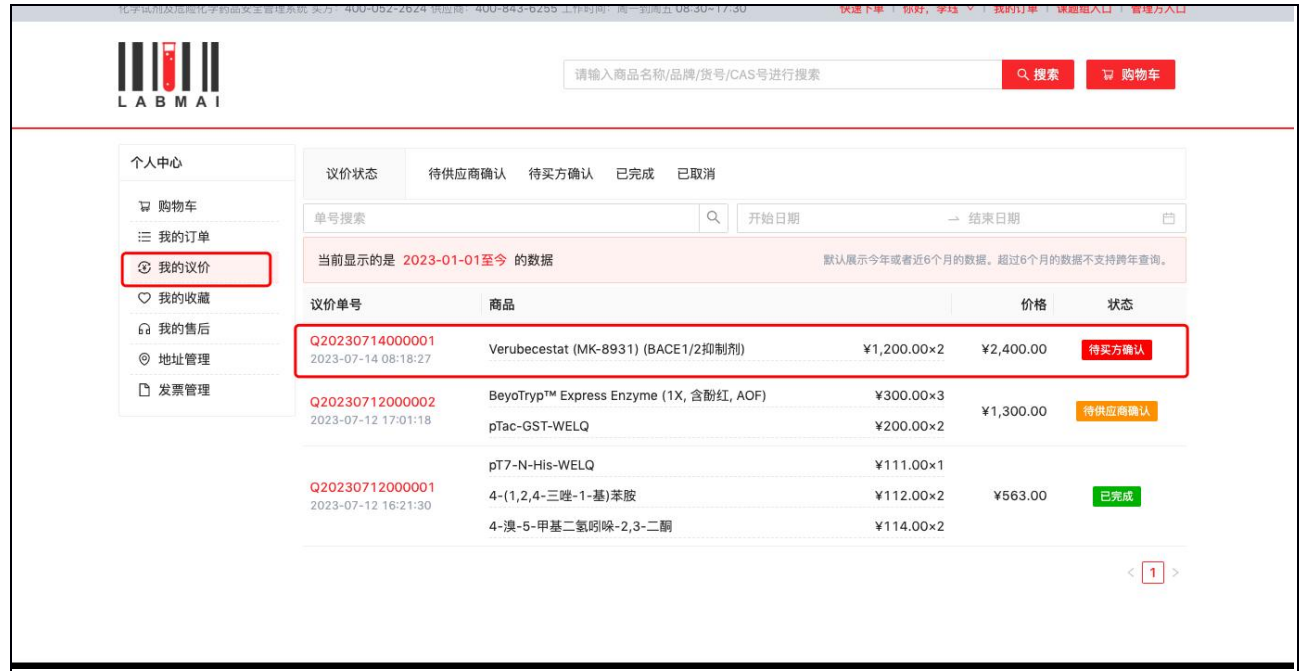

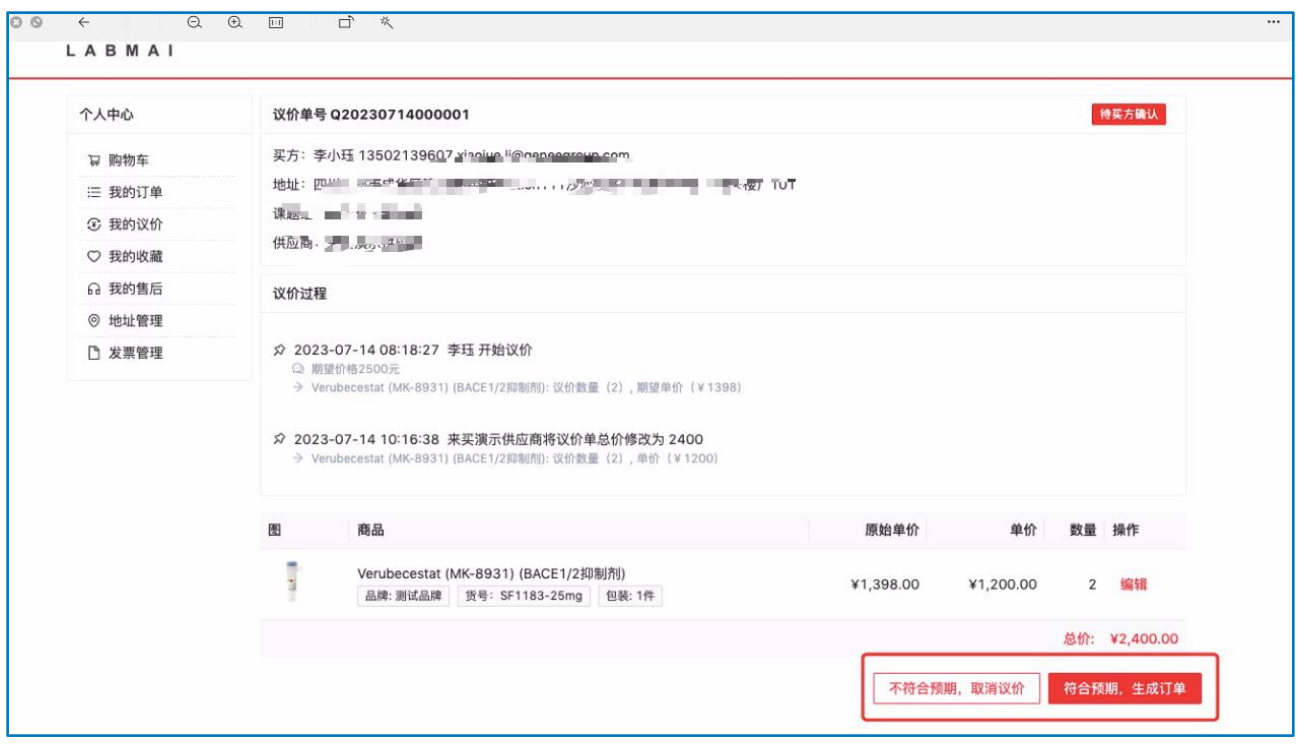

C. 点击"符合预期,生成订单"后,在"我的订单"处点击"更新订单编号" 进入课题组系统—订单列表,可查看生成的正式订单。

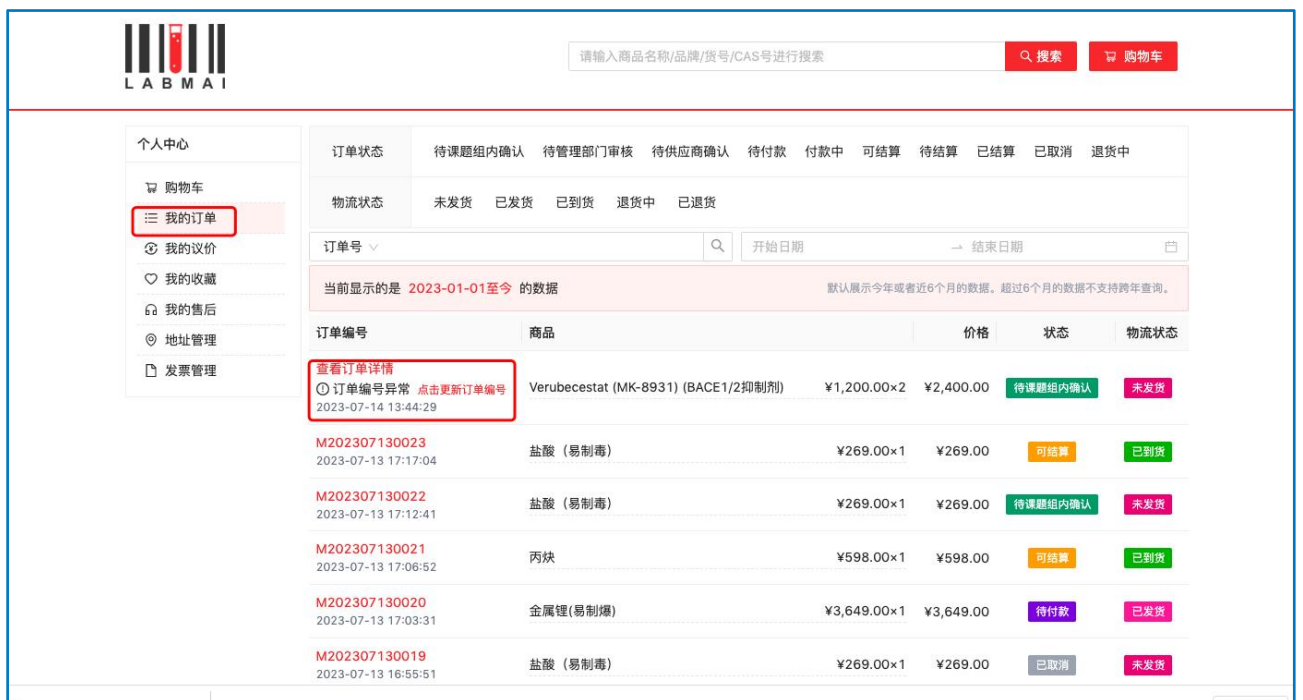

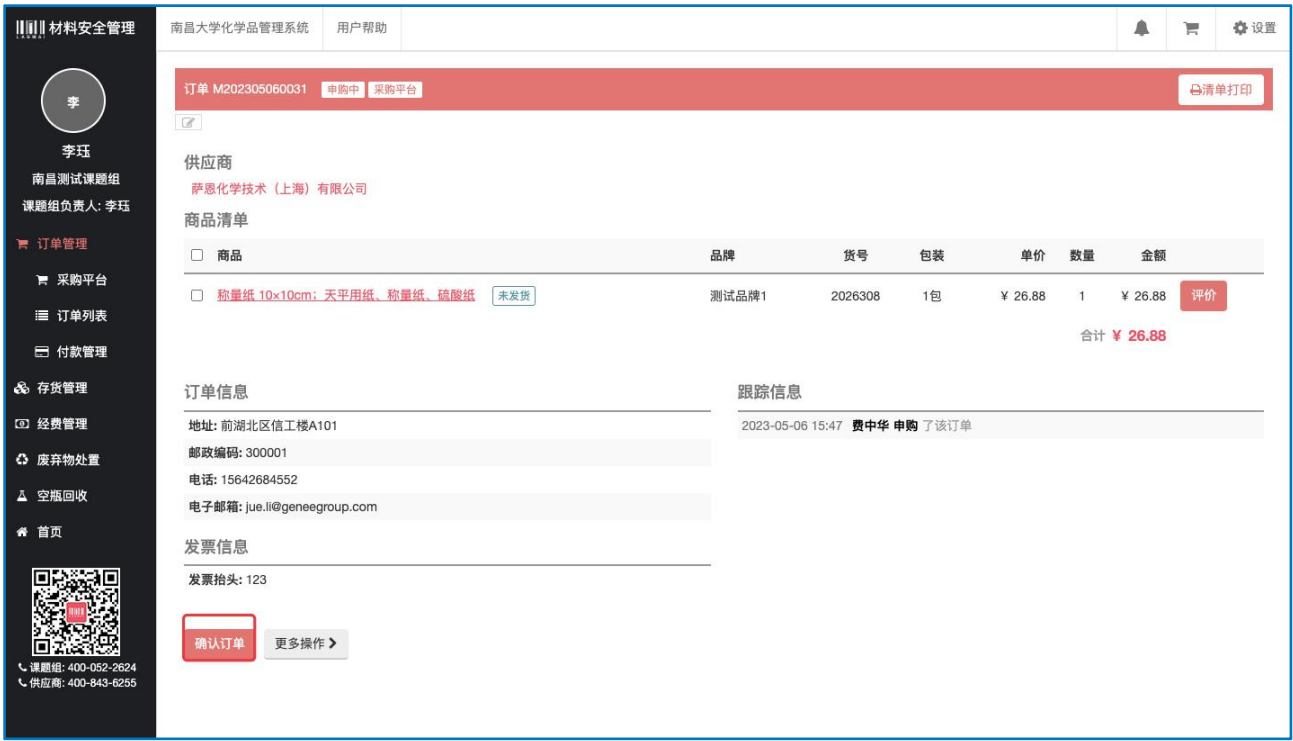

### <span id="page-27-0"></span>3.5 确认订单

点击订单列表,点击状态为"申购中"订单的右侧"操作"按钮,选择确认订 单(仅有确认订单权限的成员可操作)。选择或新建经费,点击提交,订单 状态根据试剂不同分类刷新成为"待 \*\*\*学院/国资处审核"直至"待供应商确 认",课题组完成下单。供应商此时可看到订单并处理确认订单并发货。

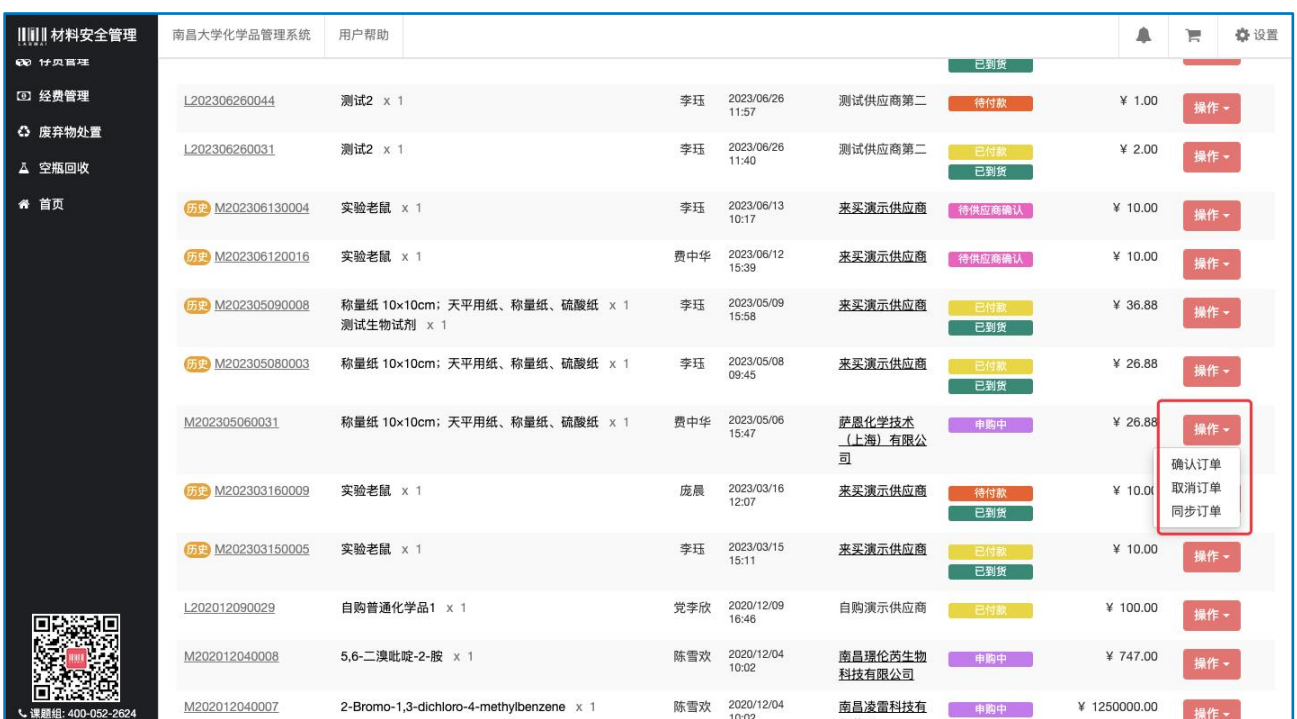

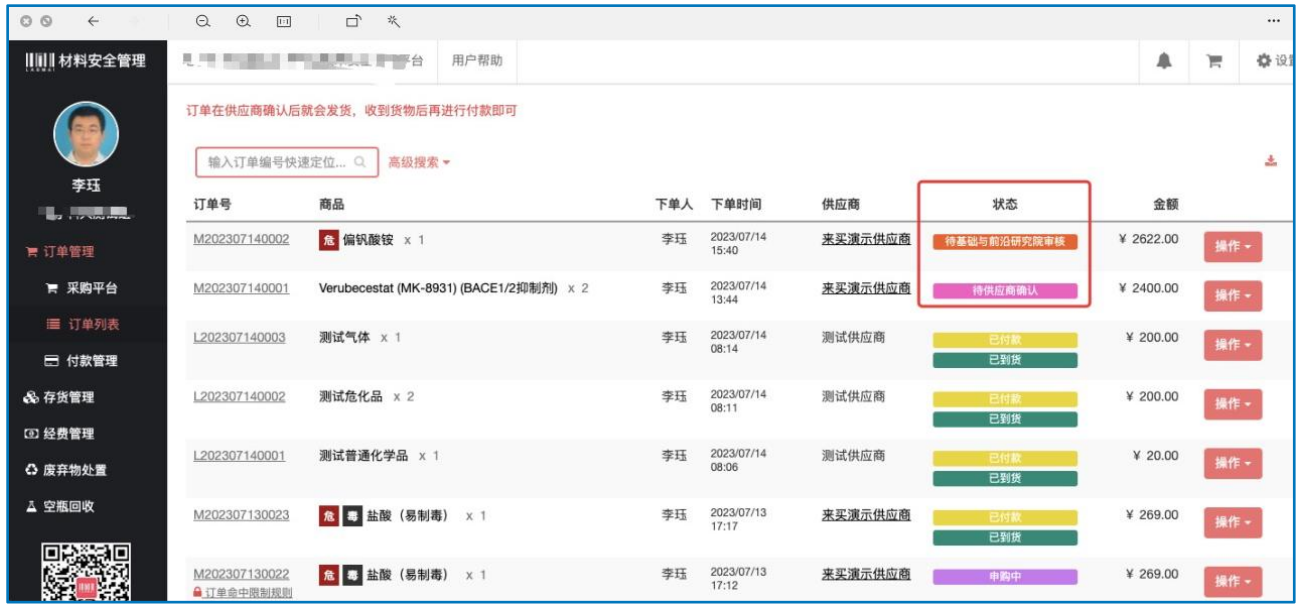

## <span id="page-28-0"></span>3.6 确认收货

订单状态为"待供应商确认",供应商进行订单确认发货后,订单状态变更为 "待付款,已发货"状态。课题组收货无误后点击"确认收货",依次选择存 货地理位置,点击确认,订单状态变为"待付款已到货"。

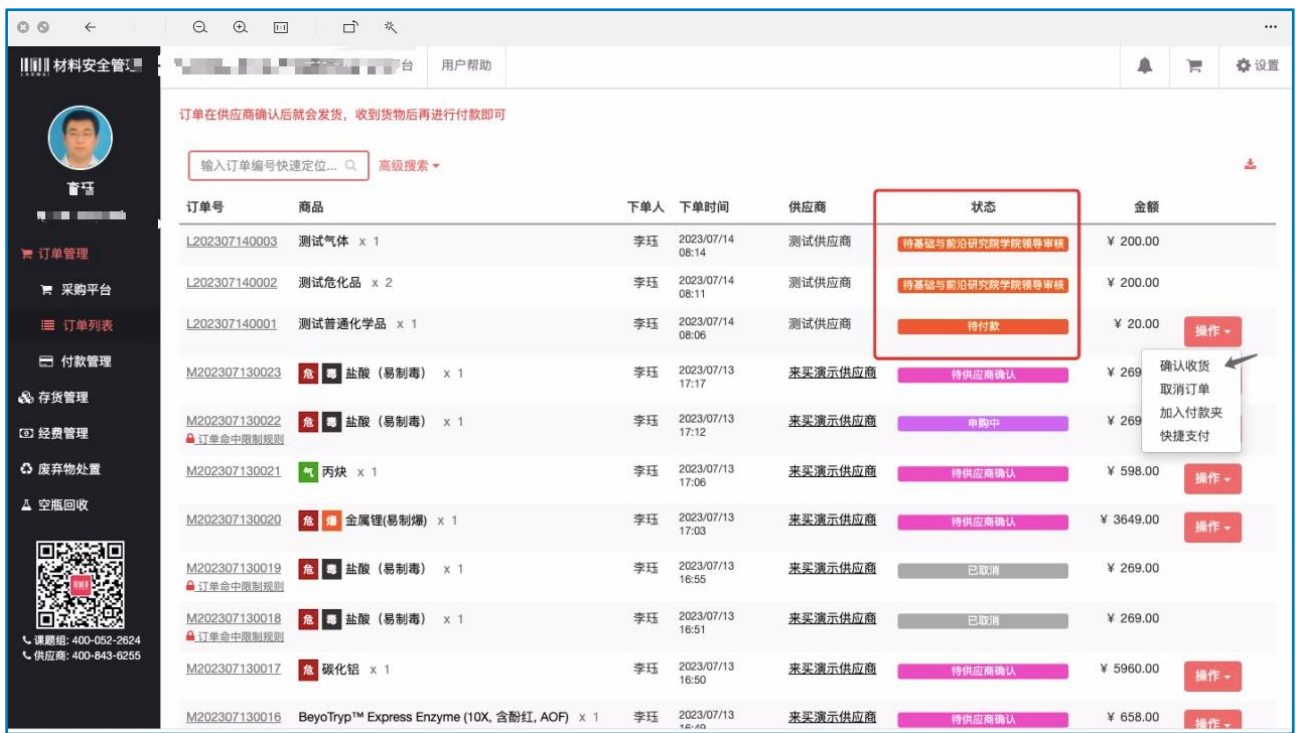

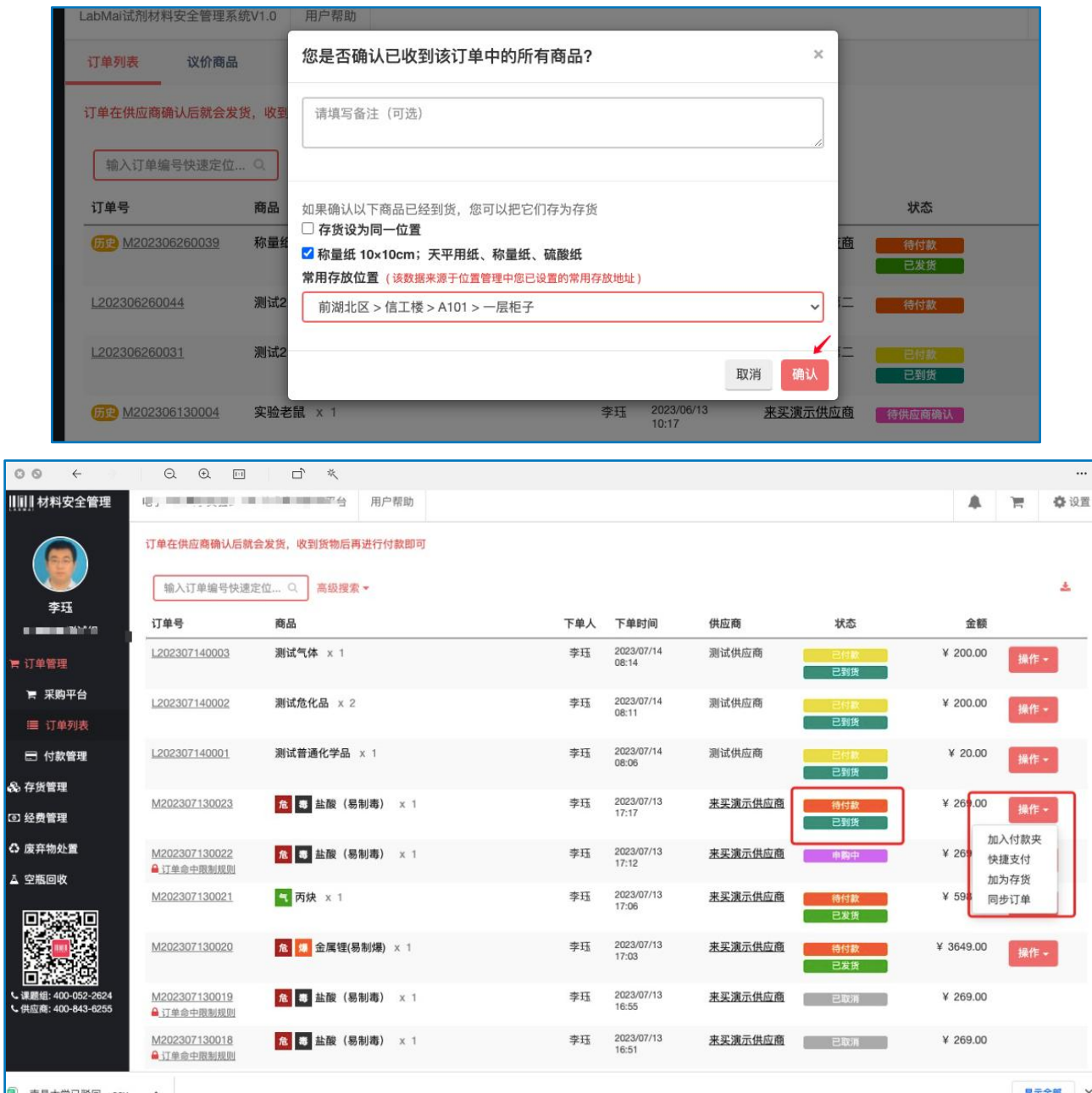

## <span id="page-29-0"></span>3.7 订单支付

- A. 订单状态为"待付款"可以进行付款操作,有以下两种方法
	- 方法一:对单一订单进行付款,点击"操作"—"快捷支付"一确认,订 单状态变为"已付款"。

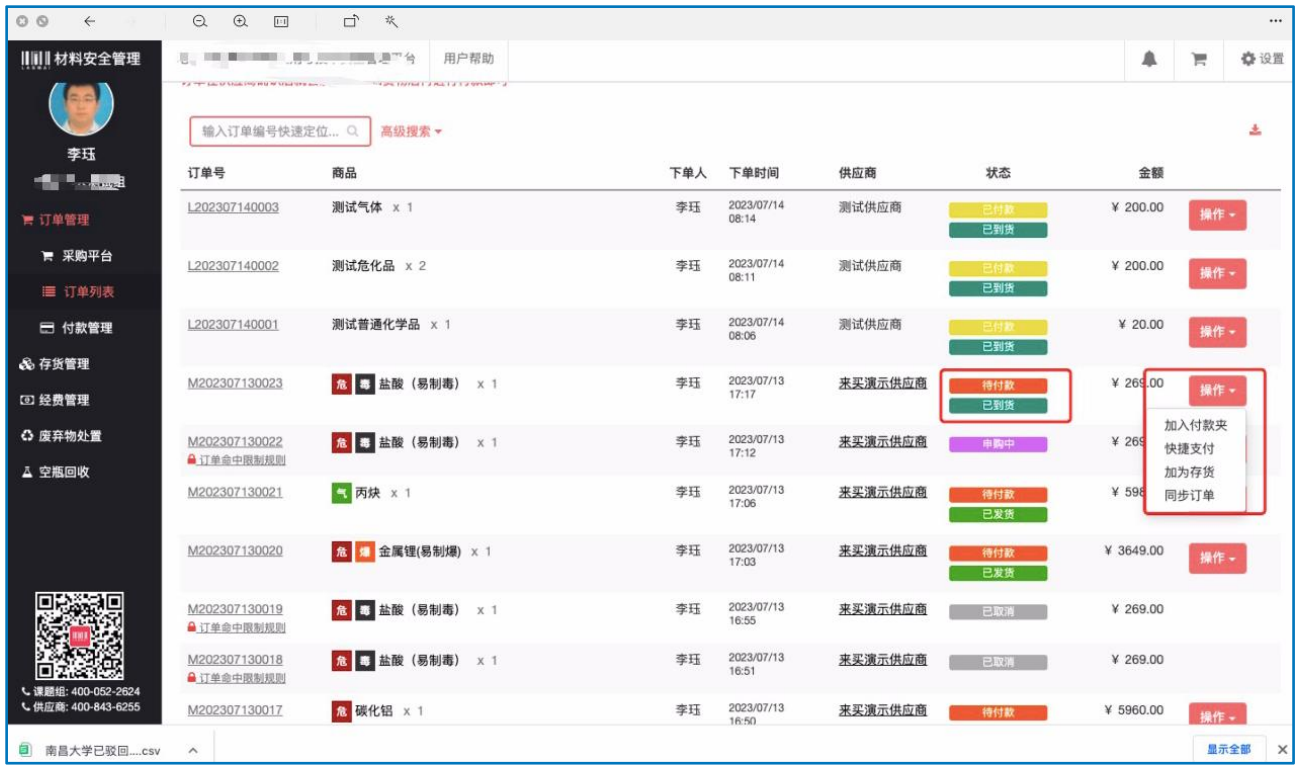

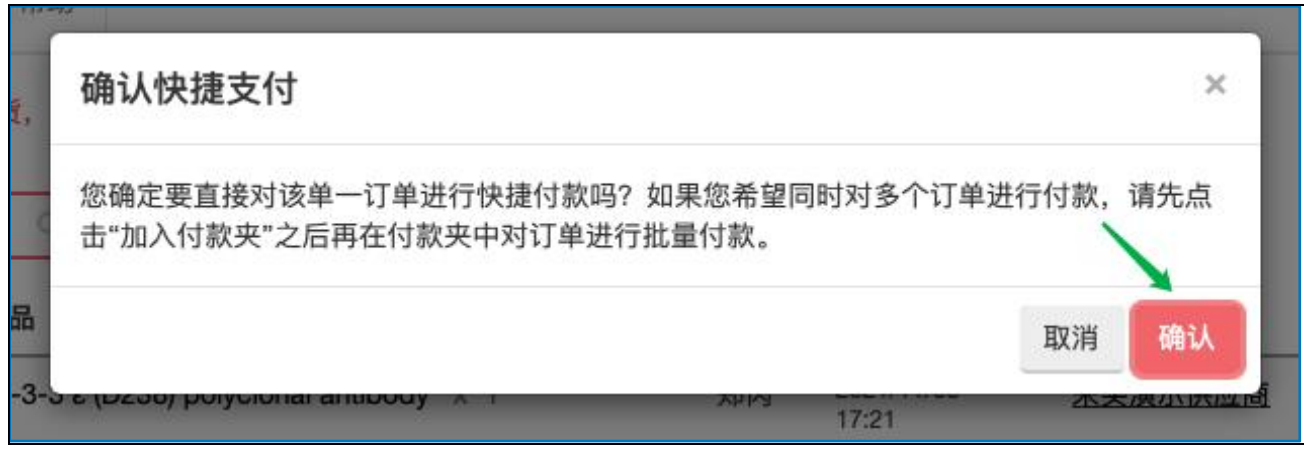

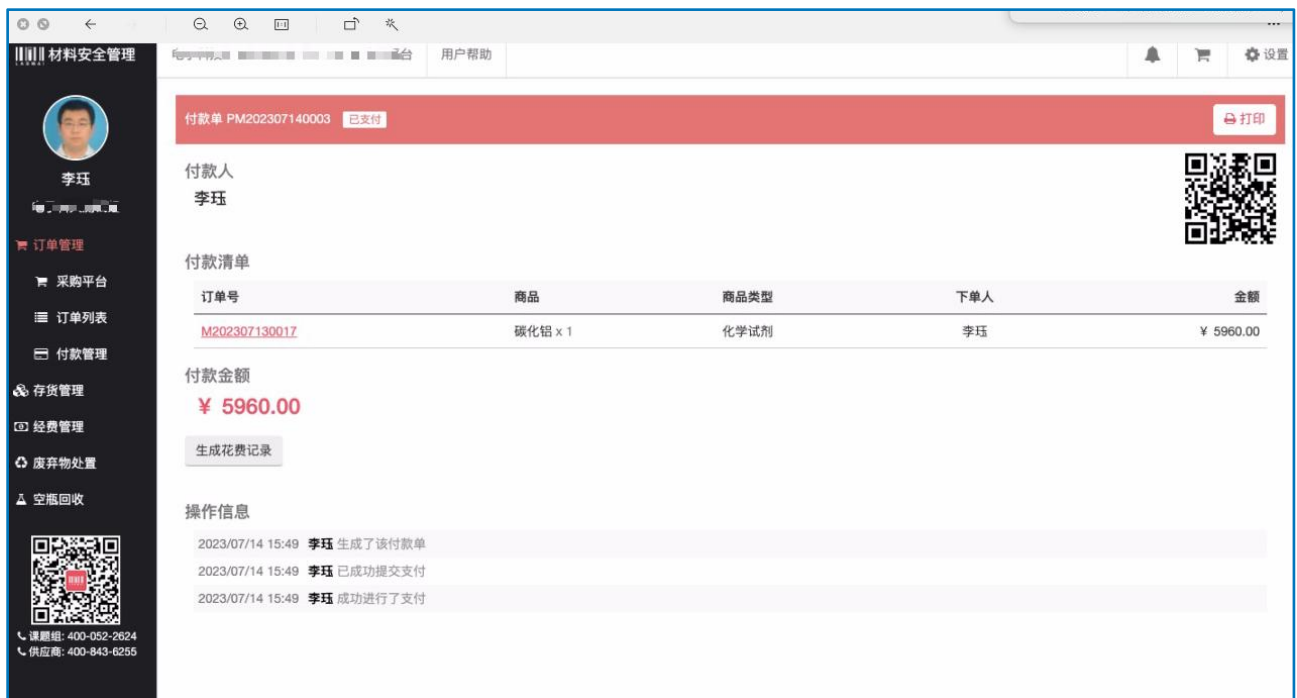

方法二:同时对多个订单进行付款,点击操作"加入付款夹"一点击右上角 "卡夹"符号—确认付款—生成付款单,订单状态变为"已付款"。 注:生成的 PM 开头的付款单号,可以在"付款管理"下查看。

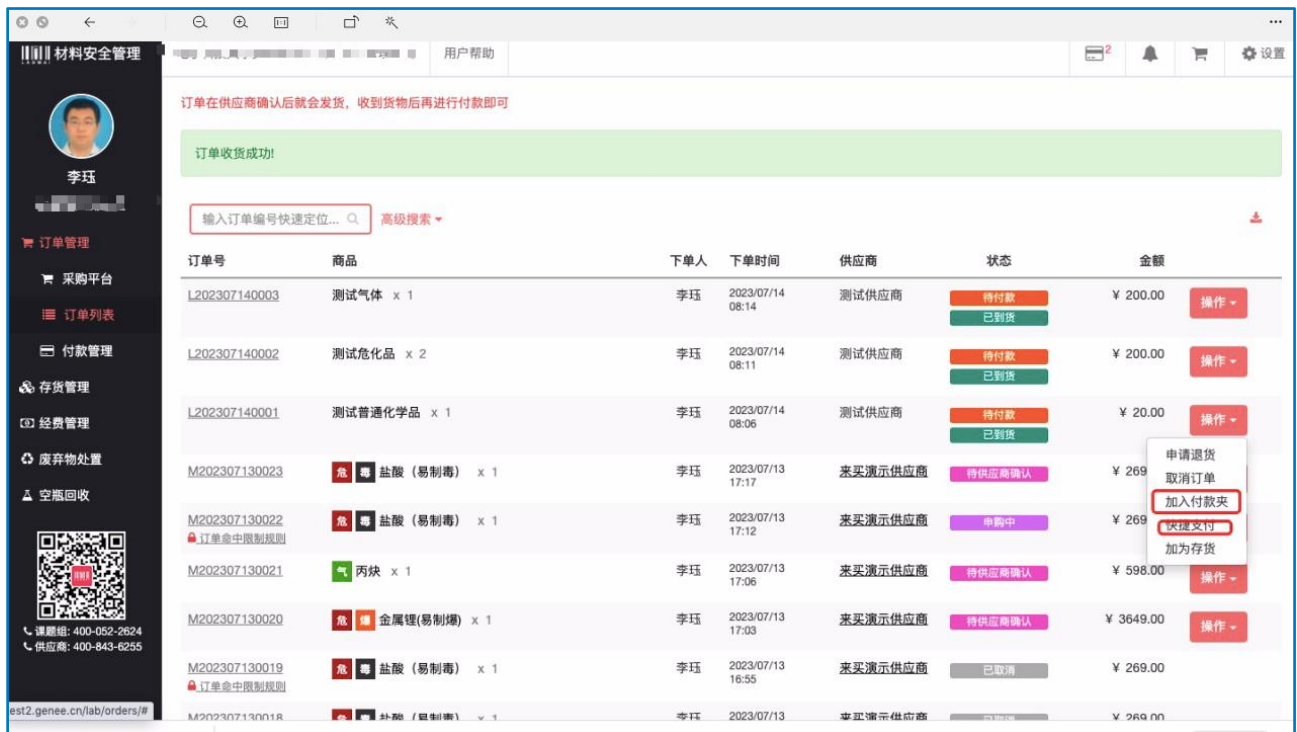

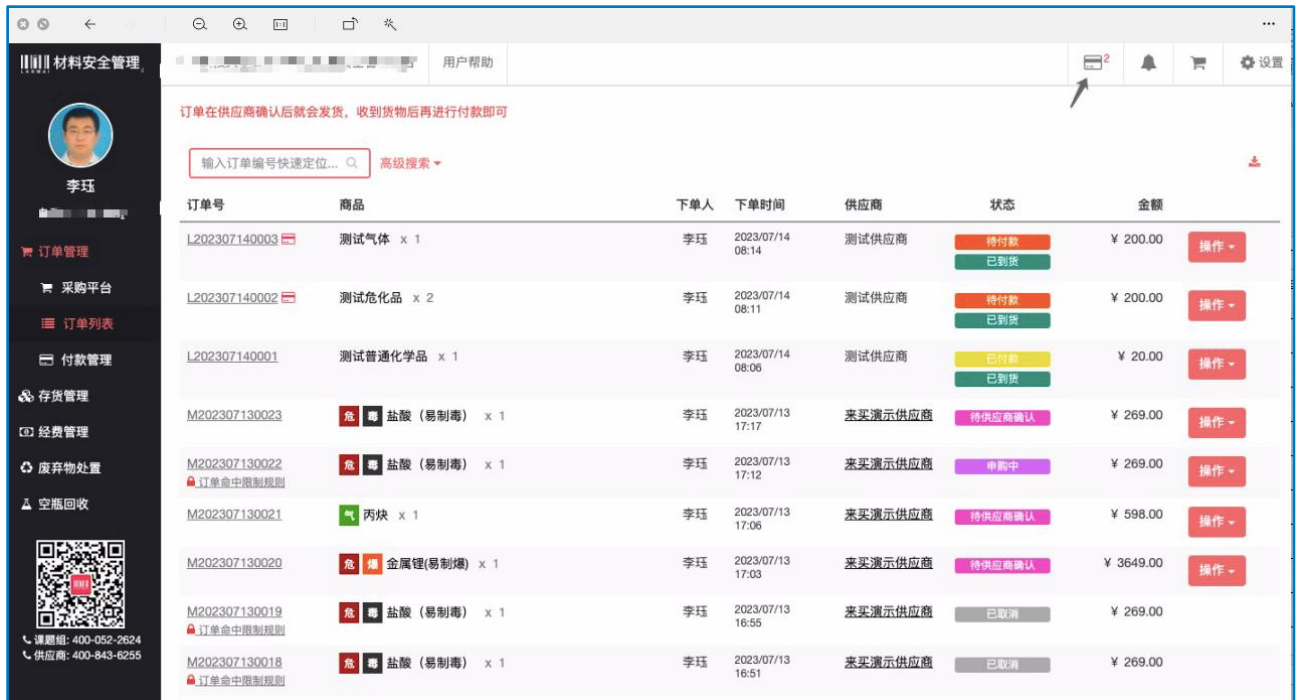

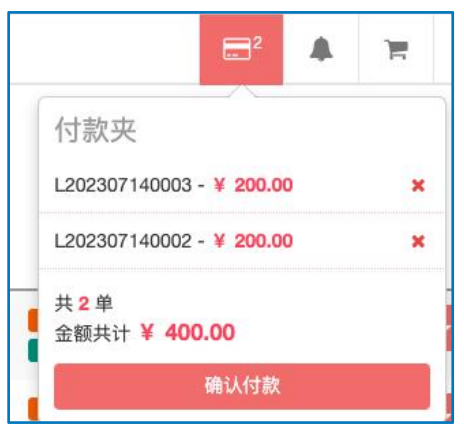

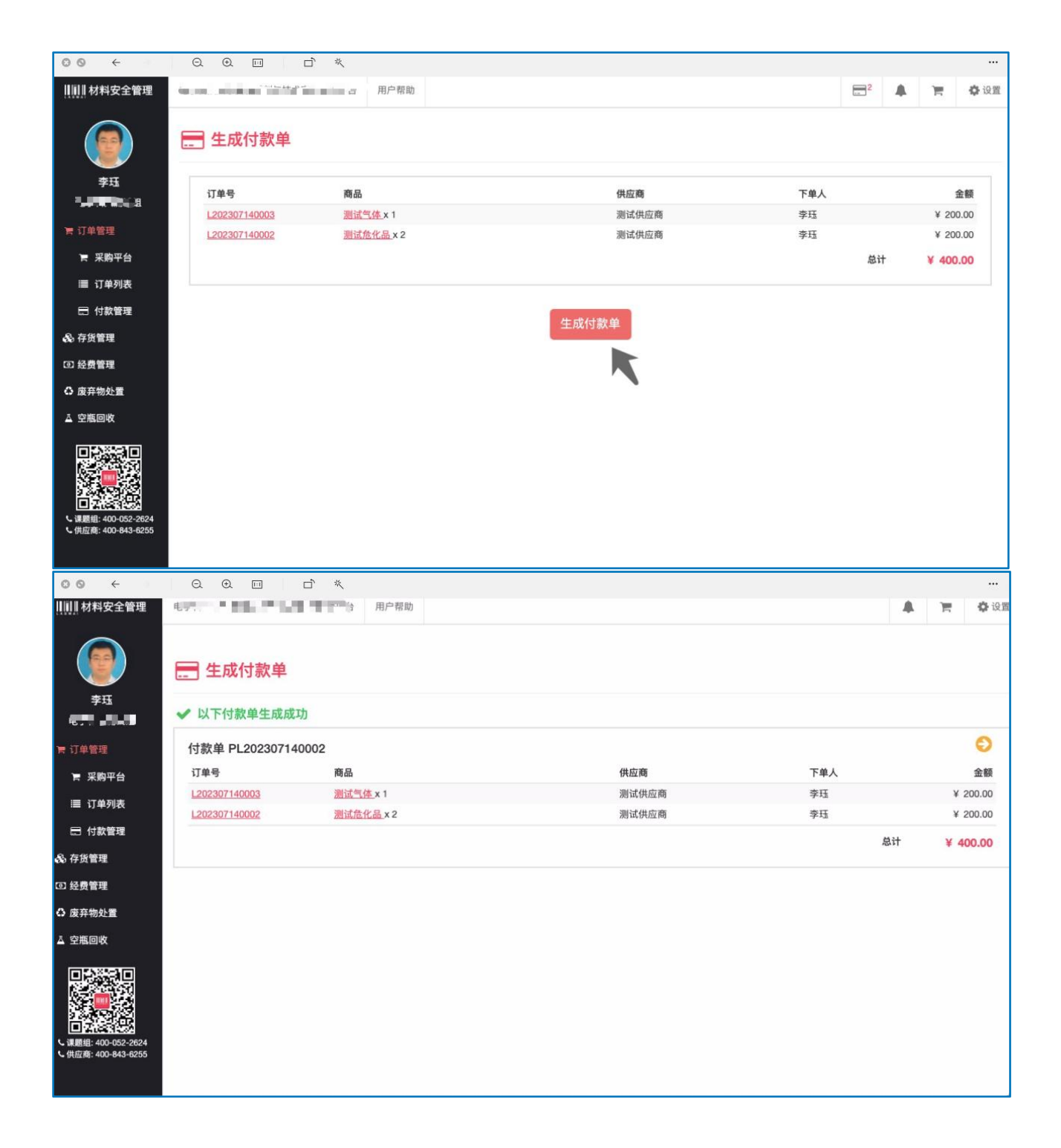

#### <span id="page-33-0"></span>3.8 订单结算

A.点击【生成付款单】(以 PM 开头, 此单据不需打印), 付款单生成后, 付款单变成 "已 支付",订单变成 "已付款"状态。 此时供应商在 后台自动生成结算单,将生成 的结算单补充发票号,打印出结算单交由课 题组审核。

审核结算单只能在课题组负责人账号下审核

B. 收到供应商的结算单和发票后,无误。点击进课题组--【付款管理】找 到对应的付款单,点击【操作】--【审批】。或者可以点击对应付款单 后进入页面点击【审批】,如下图二

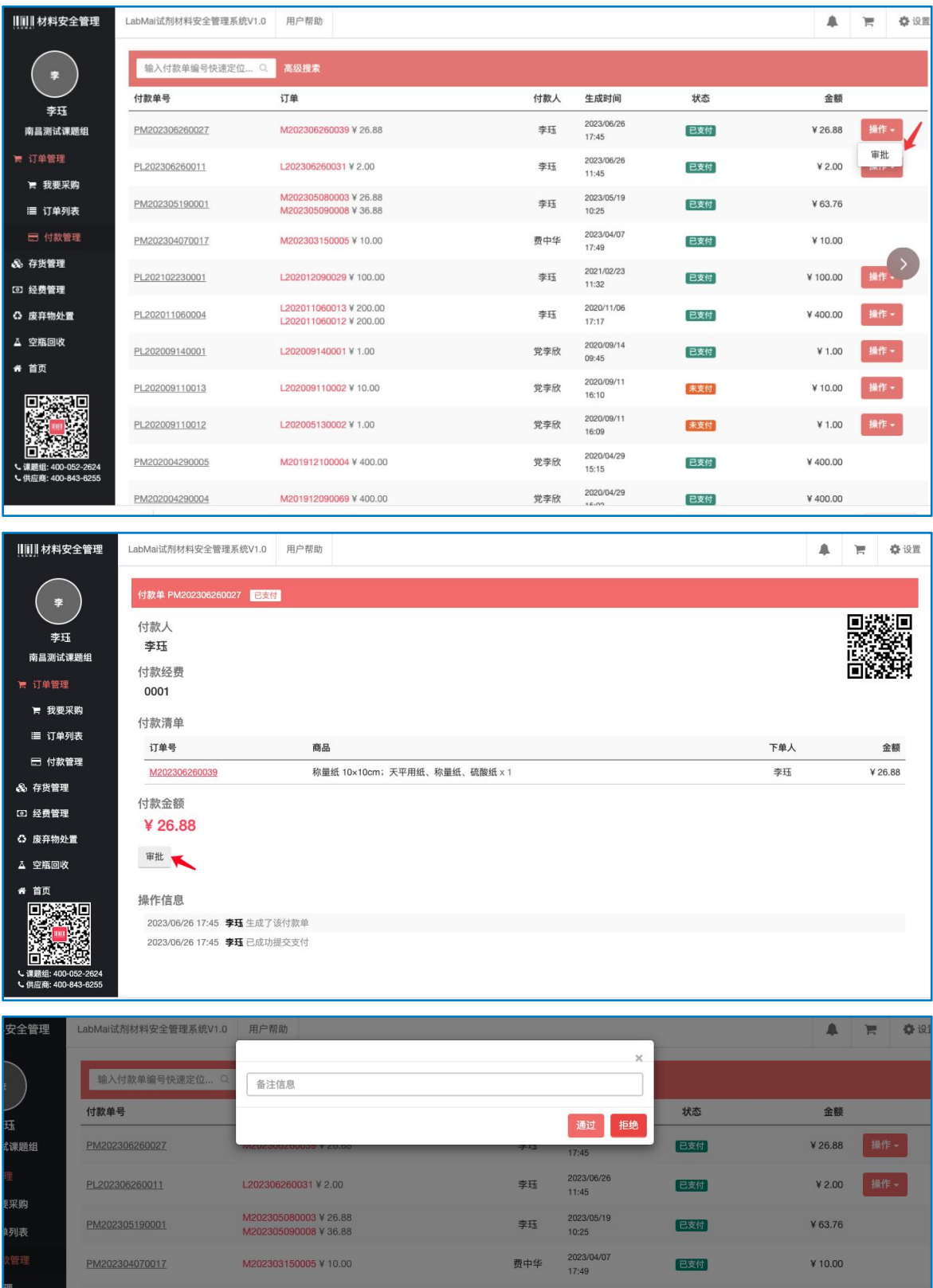

C. 审批通过后,点击付款单号,打印付款单,结算单和发票即可报销。

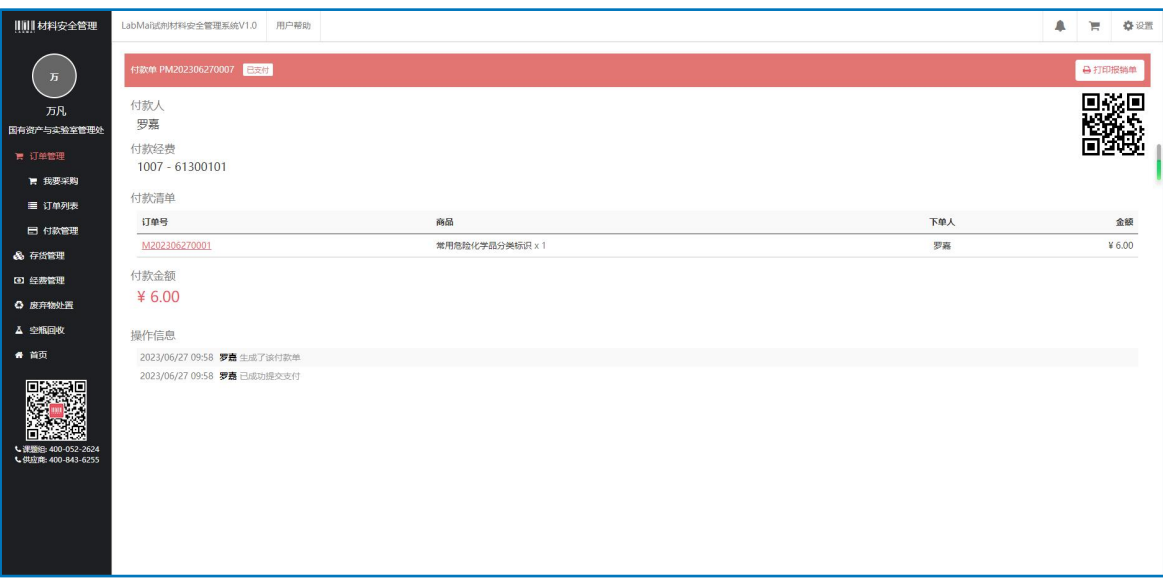

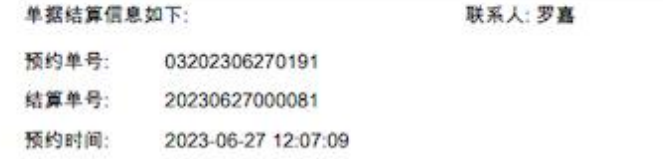

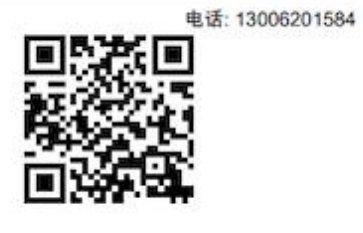

#### 南昌大学试剂材料安全管理平台费用报销单

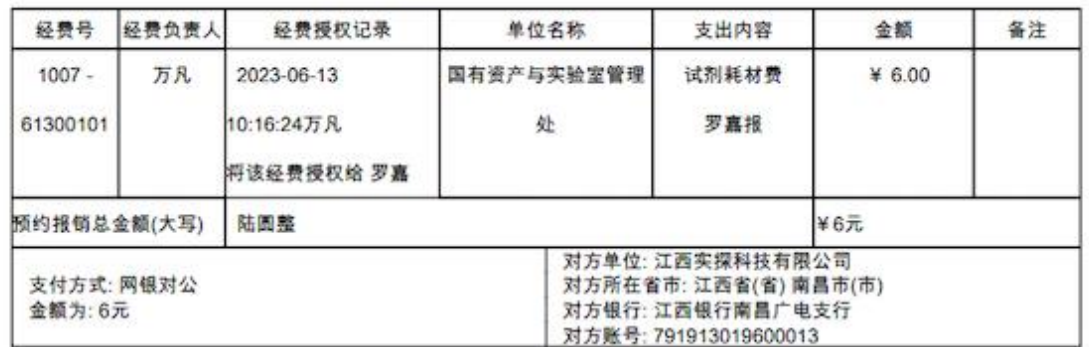

### <span id="page-36-0"></span>四、线下自购流程

若通过线下自购形式购买,即在线下采购商品后,在平台上通过添加自购的形 式来记录订单,添加自购流程如下。

A. 自购入口

通过"课题组入口"登录,进入后点击右上角"购物车",选择"添加自 购"。

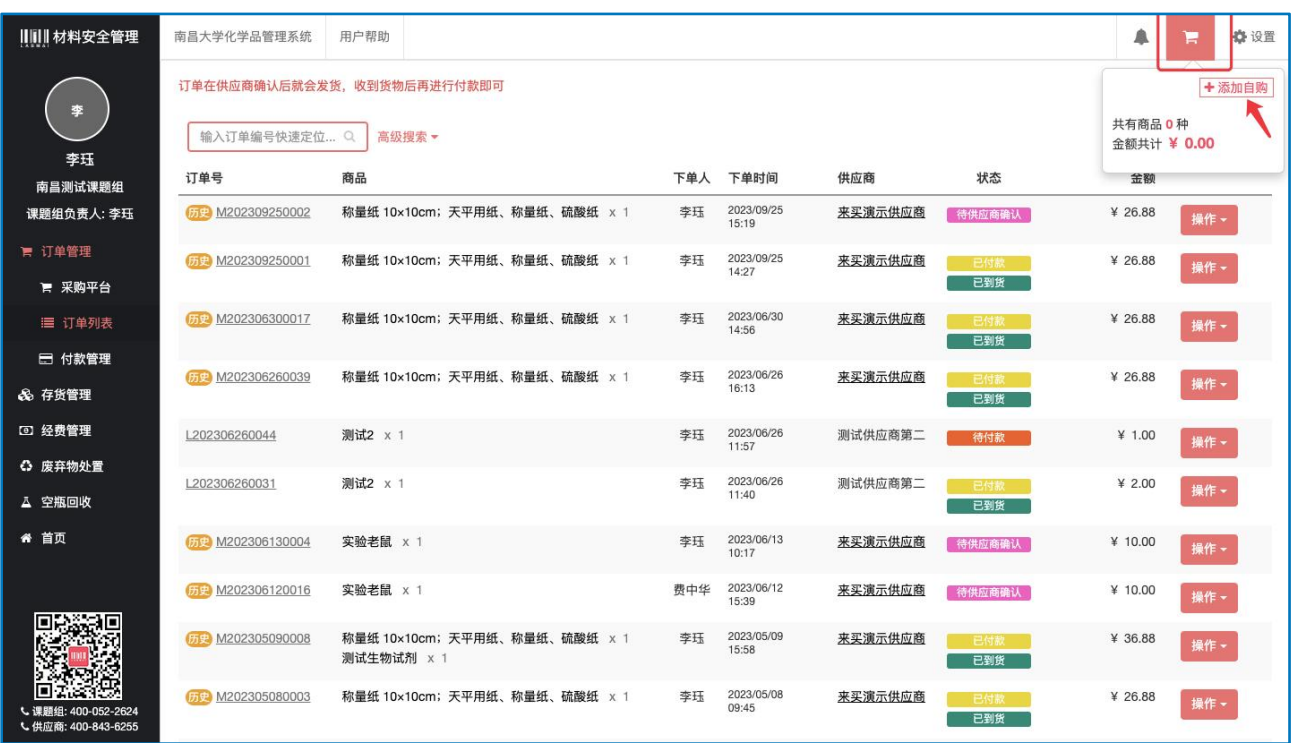

#### B. 添加自购商品信息

点击添加自购后会自动弹出添加自购商品界面,按照实际情况填写标\*必填 项,完成后点击"提交"。

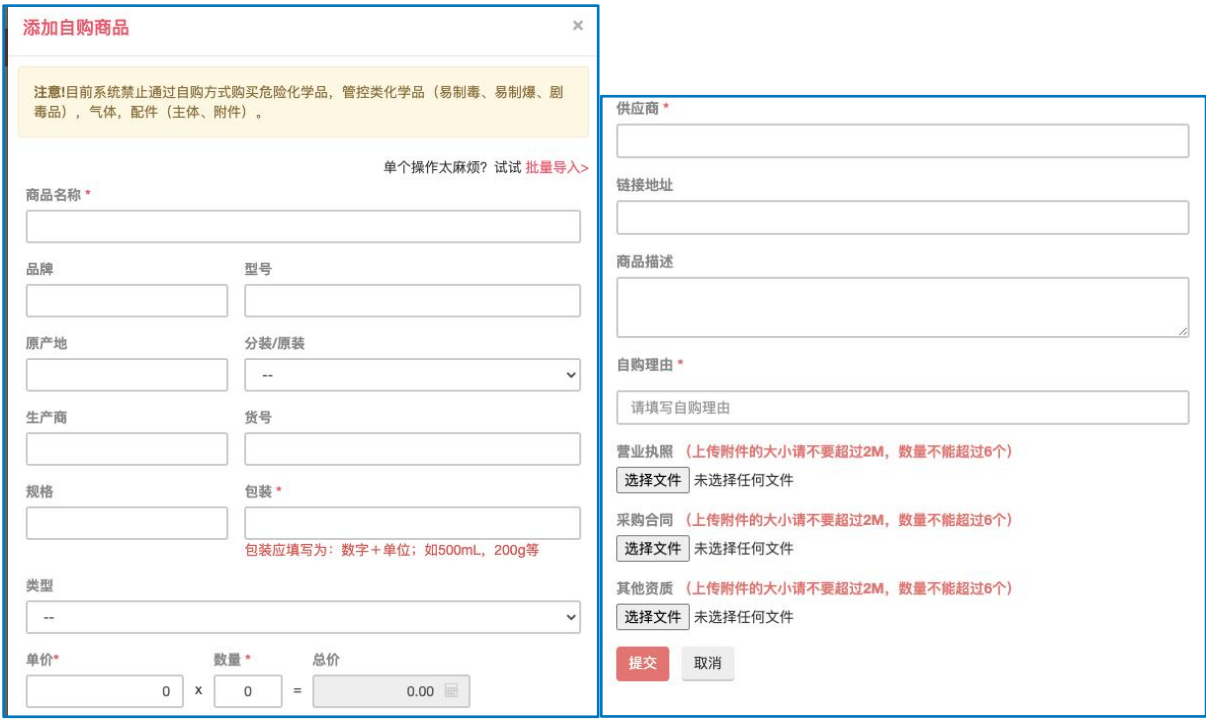

## C. 生成订单

提交后会自动跳转到下图界面,点击"生成订单"填写课题组,地址等信息提 交后进入"生成订单页面",填写信息后点击"生成订单"即可。

注: 自购订单都是以 L 开头的。

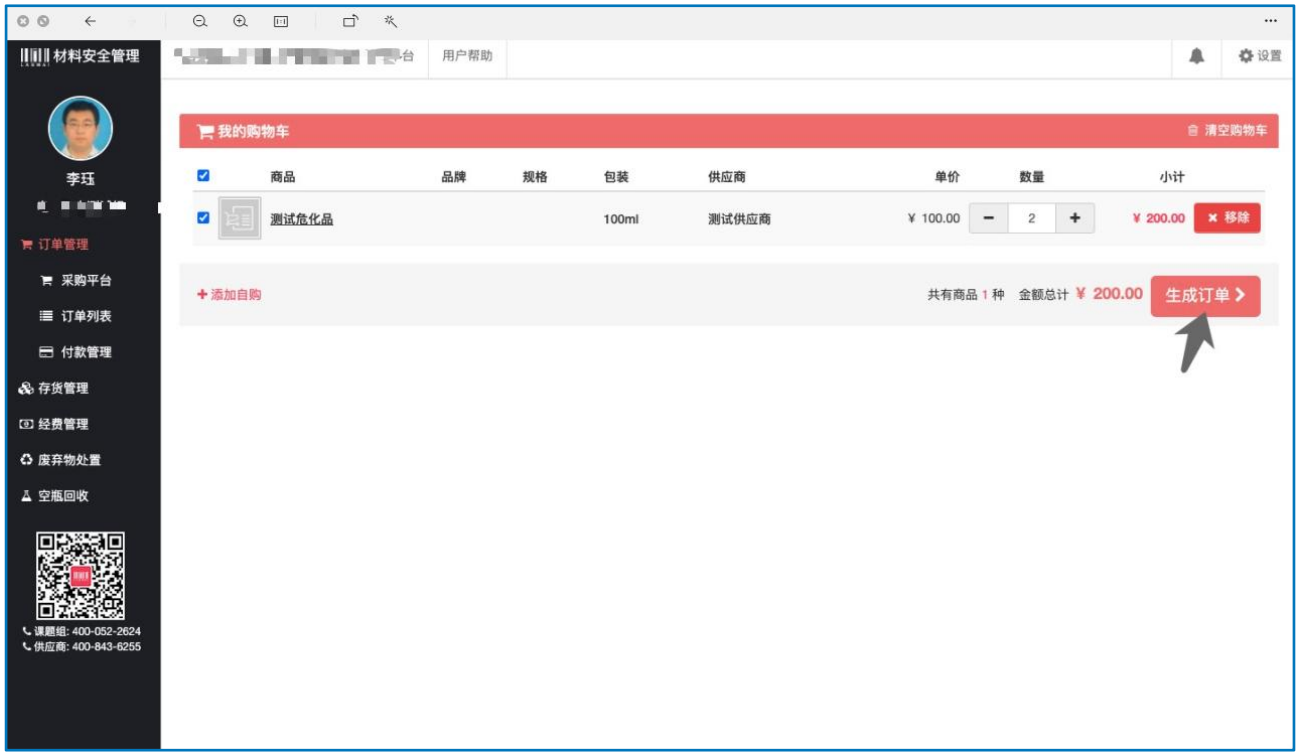

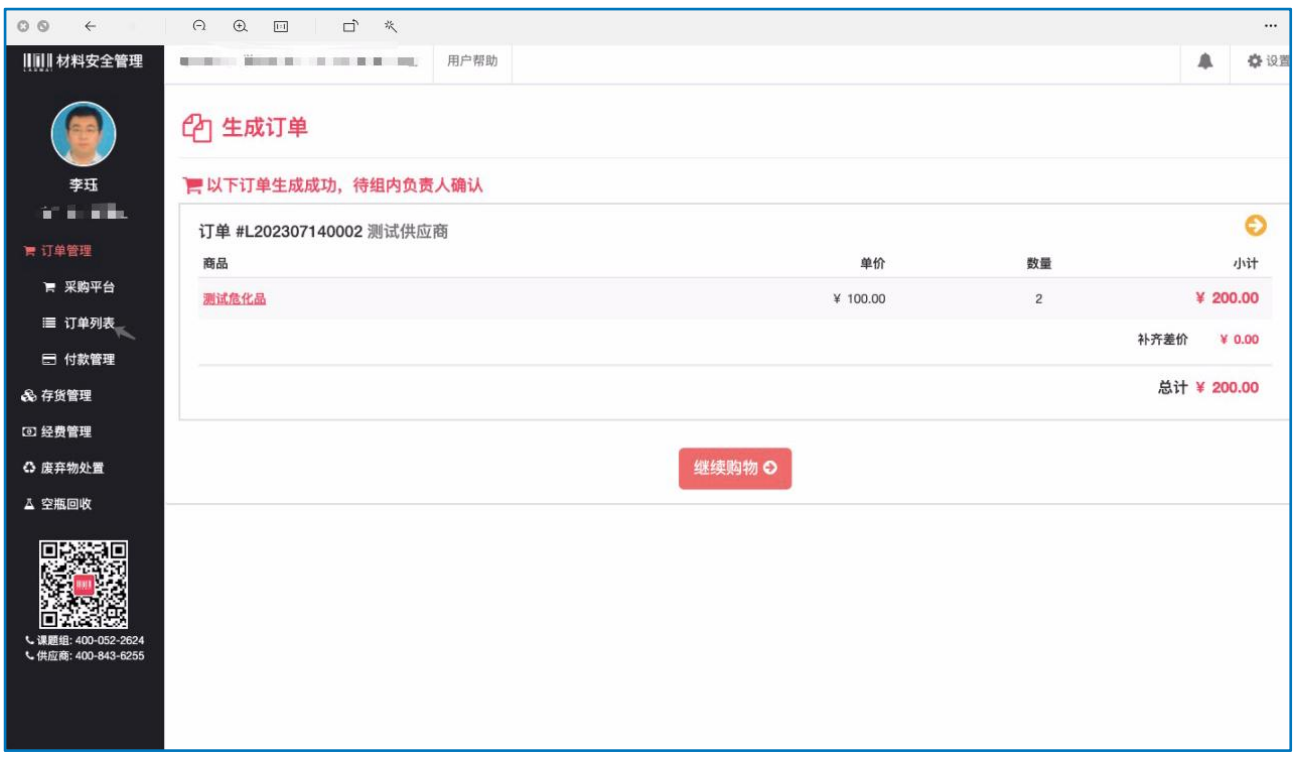

D. 确认订单

订单生成后可在"订单列表"中查看,此时订单状态为"申购中",需要组内 有确认订单权限人员进行确认。

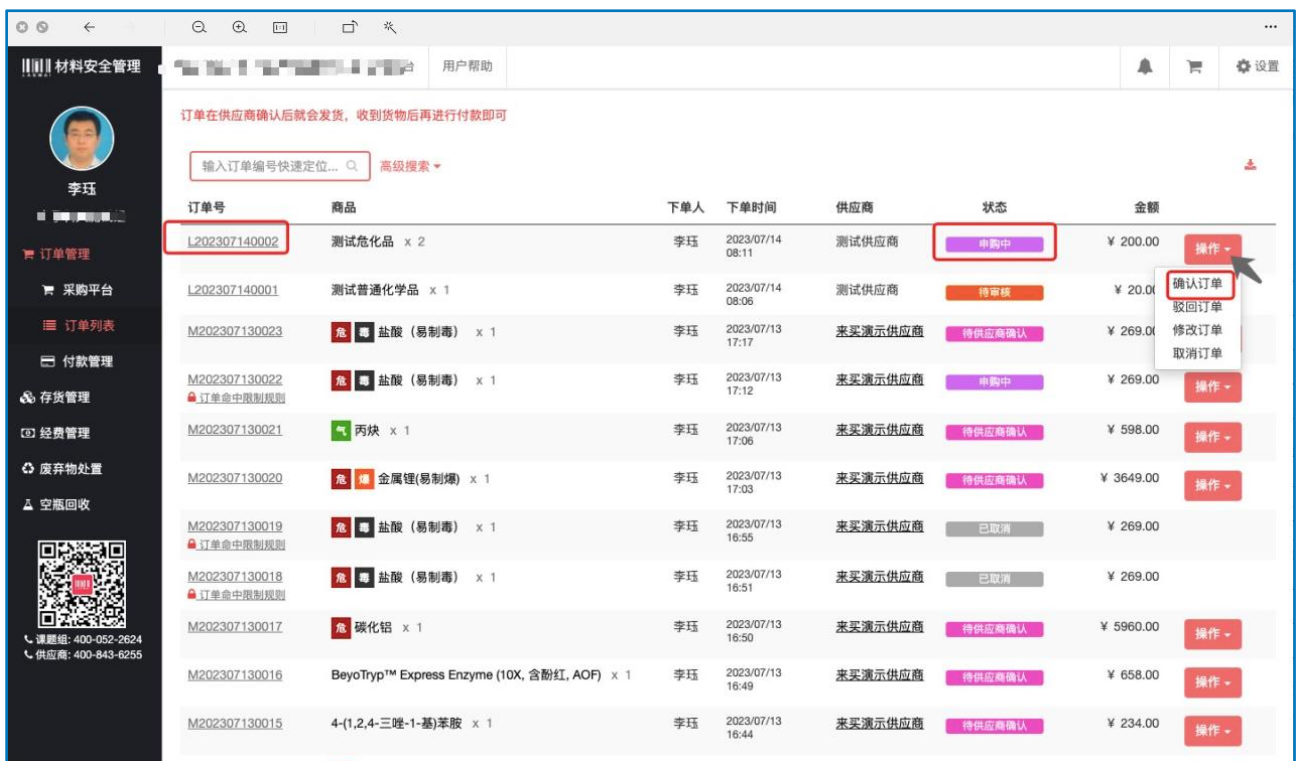

- F. 收货支付
	- 上海基理网络科技有限公司 39

订单确认后,过一段时间会自动审核。按照校方要求,所有自购订单除普通化 学品和耗材外其余品类商品不允许自购。待自动审核通过后,订单状态更新为 "待付款"。后续可执行"确认收货"及"付款"操作。

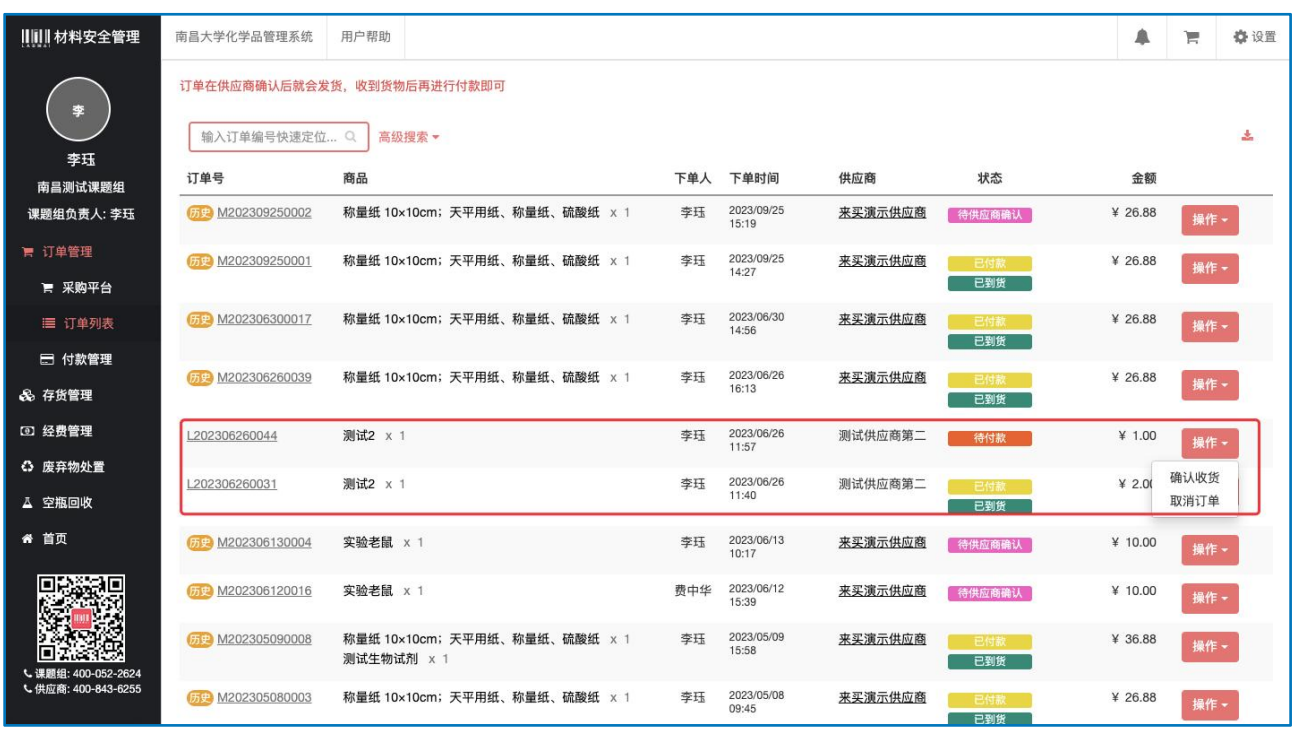

#### G. 付款结算

待订单状态更新为"已付款",即可在【付款管理】下查看 PL 开头的付款单 号,点击编号进入内页,点击右上角打印机标识下载报账单据

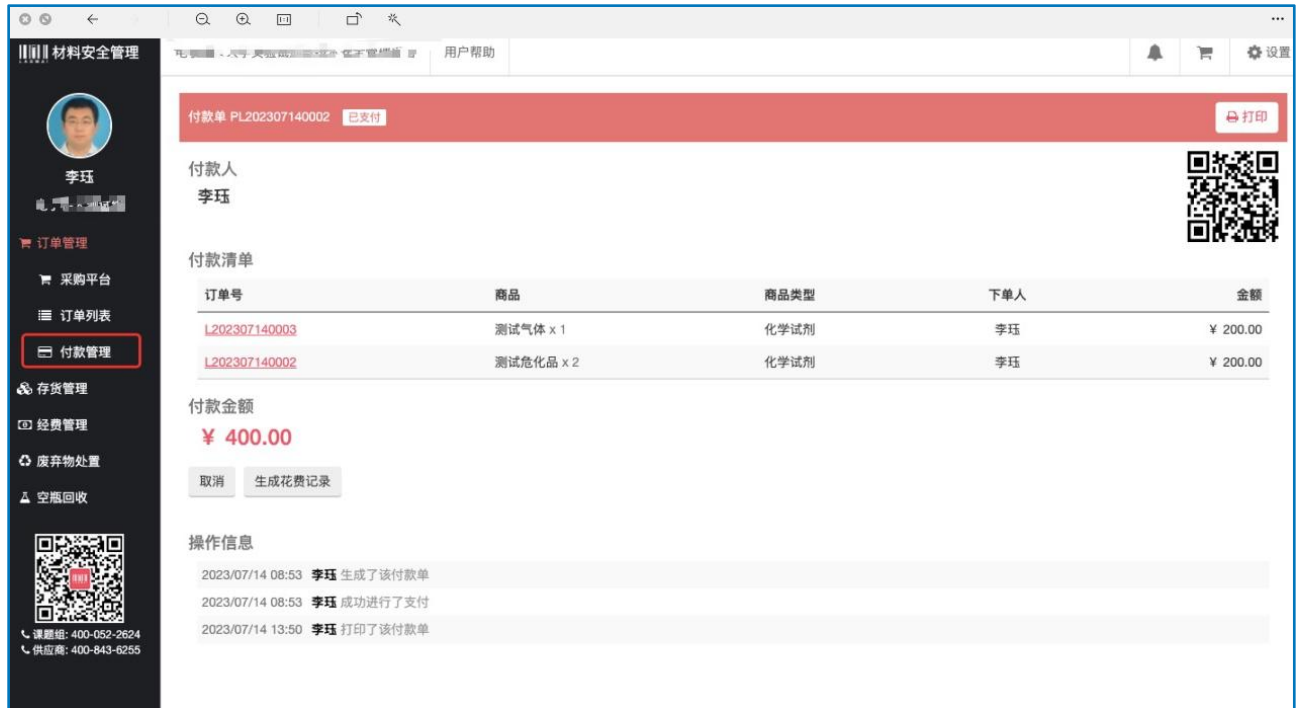

## <span id="page-40-0"></span>五、咨询方式

您可以拨打电话 400-052-2624,技术支持会为您提供系统咨询服务,帮 助您解决系统问题。